### **Using the new import process – draft guidance**

#### **Step one: Upload the file to the ROOT**

1a. Sign in to the ROOT [\(https://rcslt-root.org\)](https://rcslt-root.org/) and then click 'Import Data':

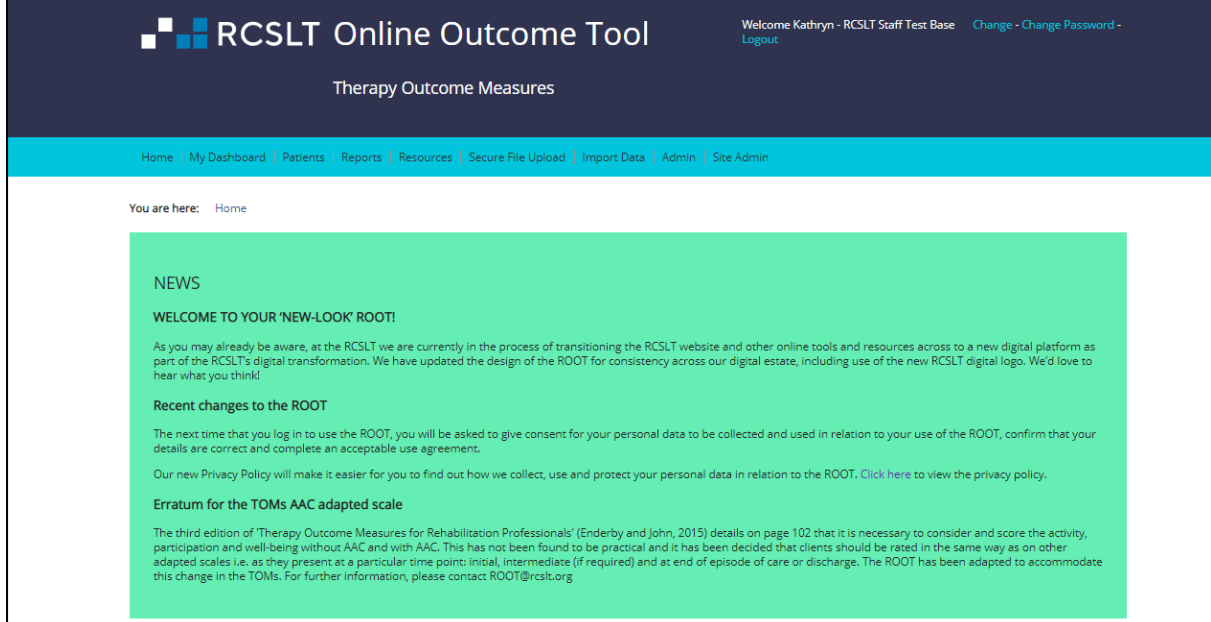

1b. Click 'select files' and select the file that you want to upload

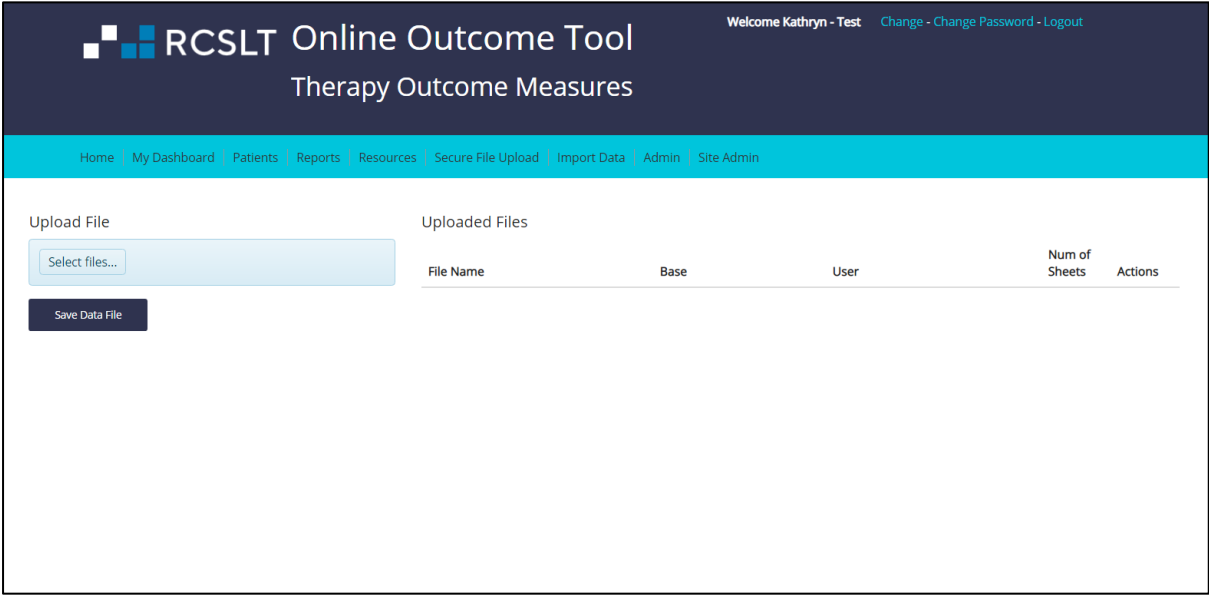

#### 1c. Click 'save data file'

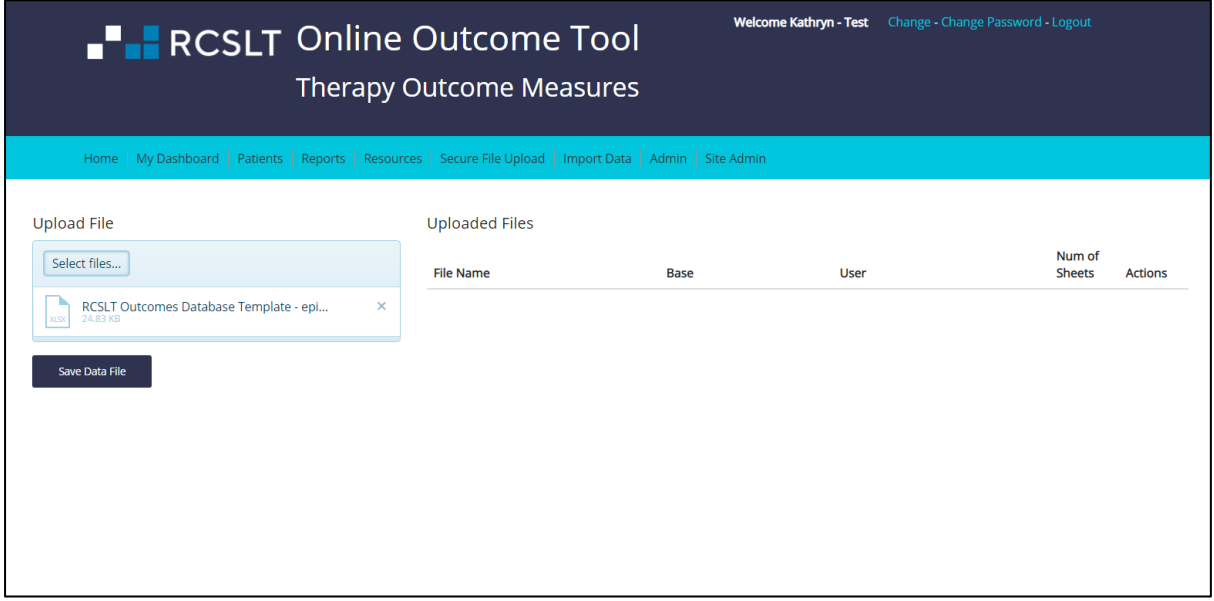

#### 1d. Next to the file name on the right hand side, click 'import'

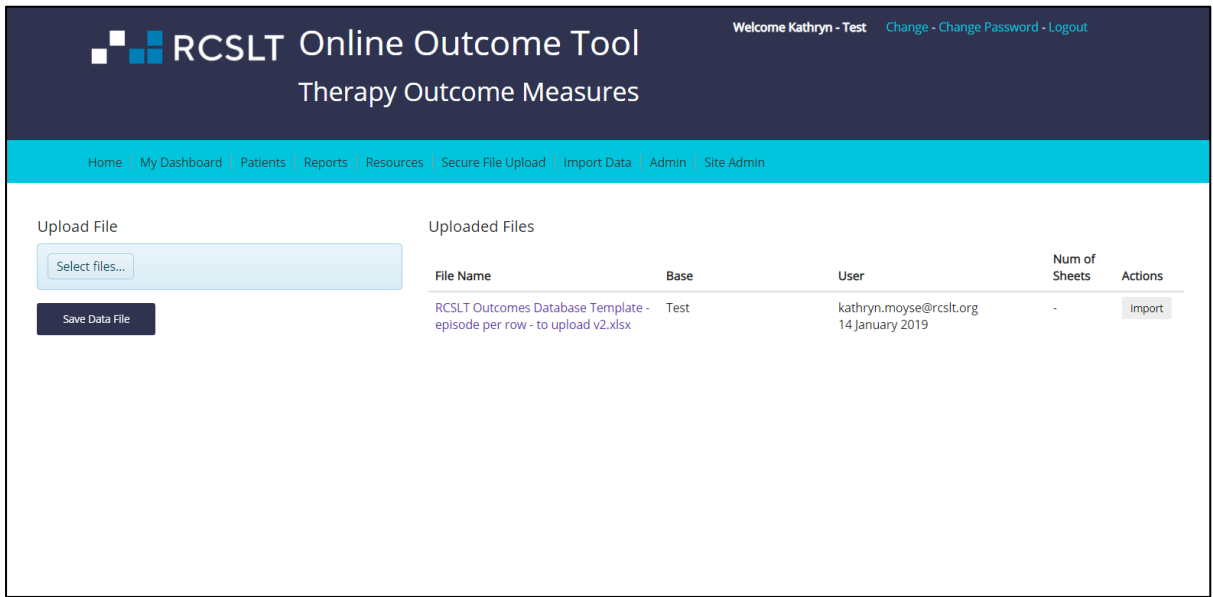

## RCSLT Online Outcome Tool

1e. The different sheets in the workbook will display on the screen. Please be aware that there may be hidden tabs in your workbook, which will also be listed. Select 'import' for the sheet that you wish to import first.

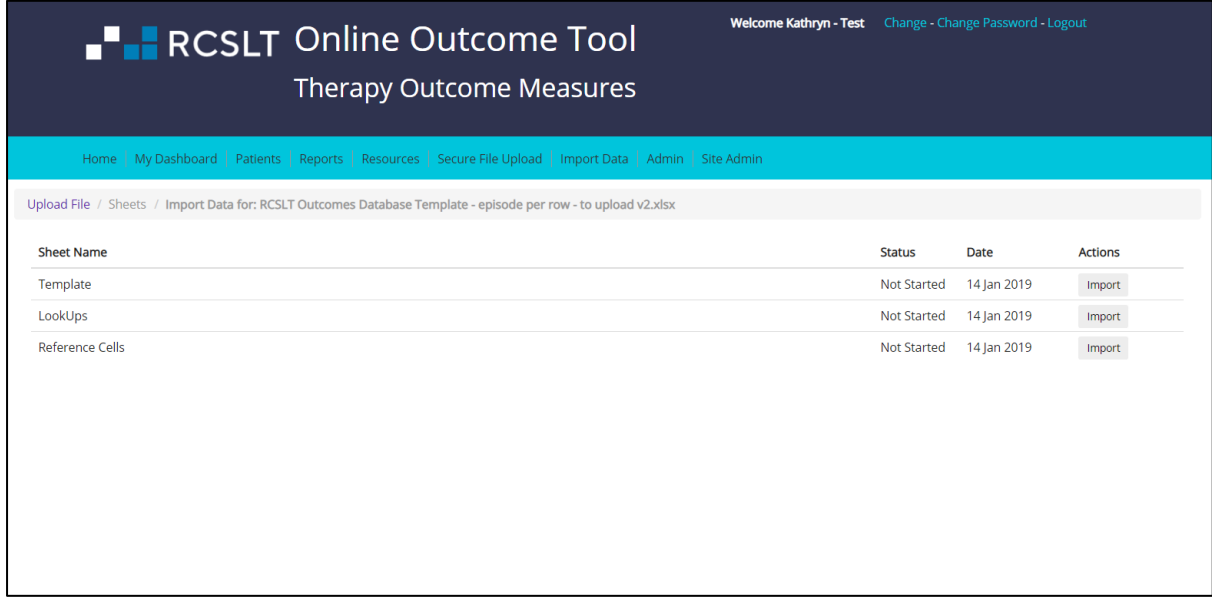

1f. The ROOT will begin to process the file. You may see the following displayed for a short while, depending on the size of the file:

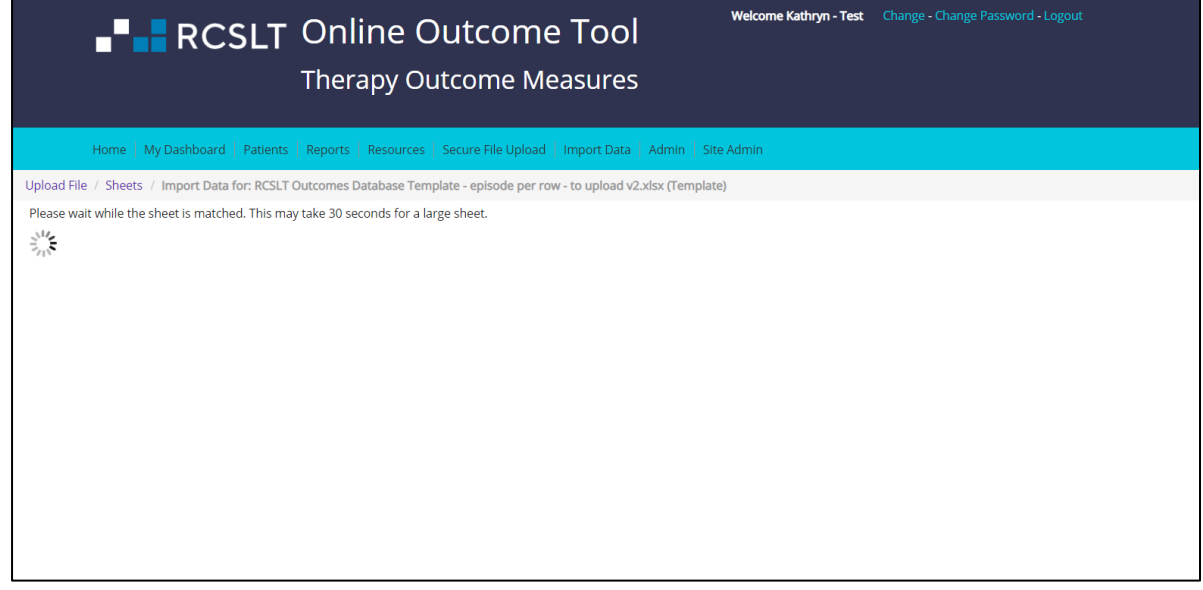

## RCSLT Online Outcome Tool

#### **Step two: Start the column mapping process**

2a. The ROOT will attempt to identify the row in your spreadsheet that contains the column headings and this will be highlighted in orange. Check that this is correct, otherwise click on the appropriate row in the spreadsheet, then click 'next'.

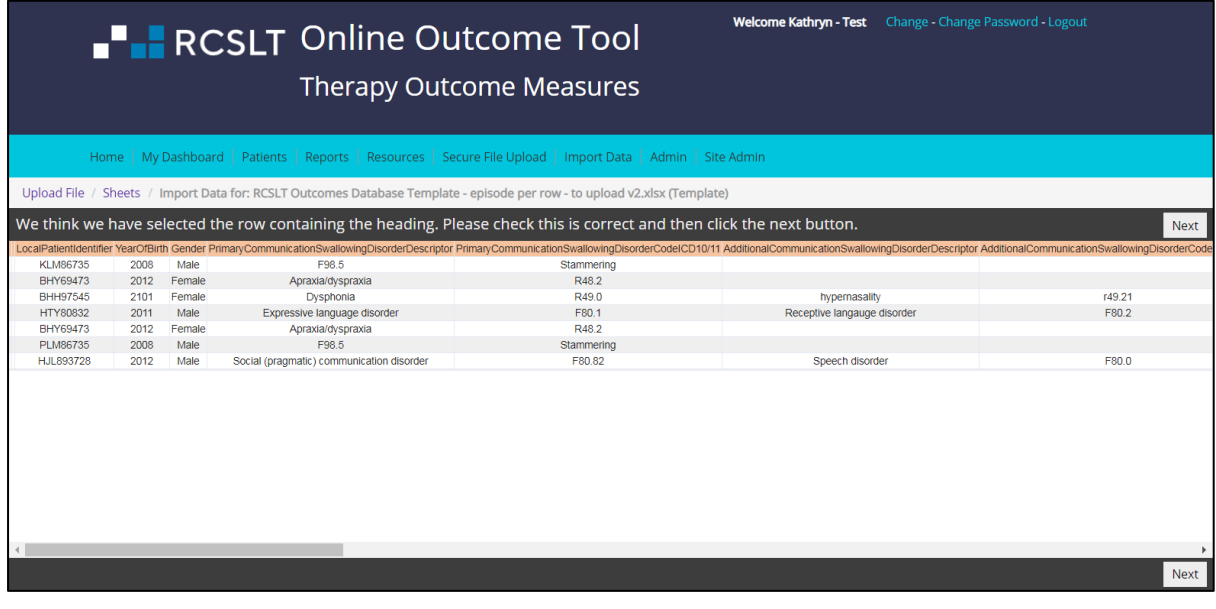

2b. Next, identify which type $<sup>1</sup>$  of file you are uploading:</sup>

- Episode per row
- Rating per row
- Score per row

Should you require any further support with identifying the correct option, please use [this document,](https://rcslt-root.org/Files/Documents/Identifying%20the%20type%20of%20the%20file%20you%20are%20uploading%20to%20the%20ROOT%20-%20April%202019.pdf) or contact [root@rcslt.org](mailto:root@rcslt.org)

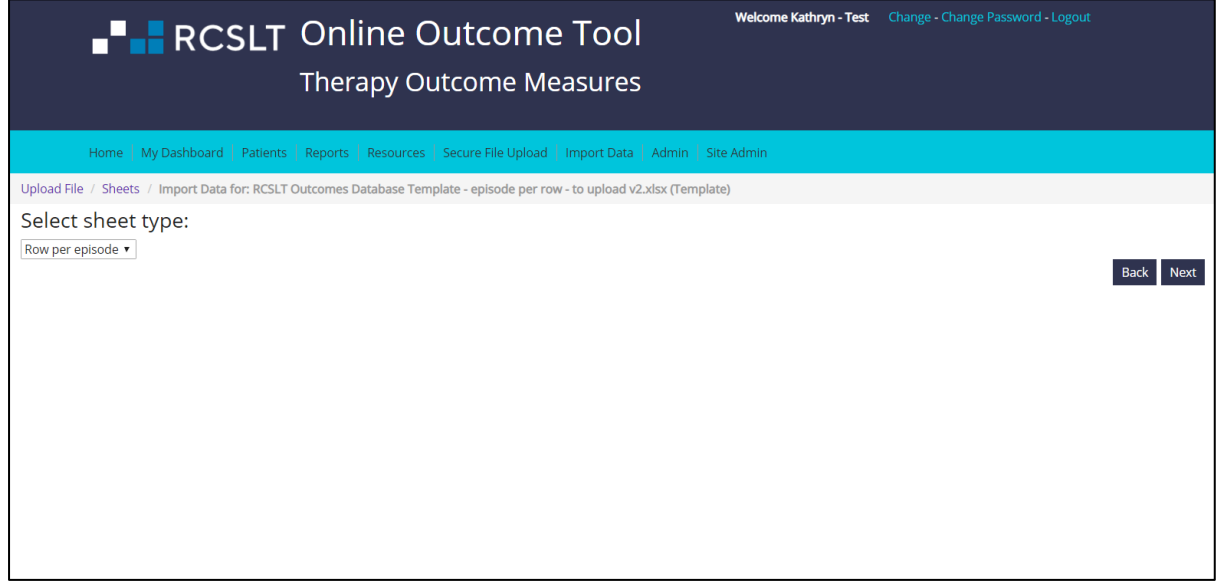

 $\overline{\phantom{a}}$ <sup>1</sup> Episode per row: A file that has an episode per row will contain the TOMs scores for a complete episode of care for a service user in a single row in the spreadsheet. Typically, this will include a rating made at the start of an episode of care and one that is made at the end. It may be the case that interim/intermediate ratings are also included if this is standard practice for your service.

**Rating per row**: A file that has a rating per row will contain the TOMs scores (for 'impairment', 'activity', participation, 'well-being', 'carer well-being') for a single point in time for a service user on a single row of the spreadsheet. An episode of care will therefore be represented across multiple rows in the spreadsheet (i.e. the rating made at the start of the episode will be on a separate row from the rating at the end of the episode, as will any interim ratings).

**Score per row**: In this file structure, the scores for each domain of TOMs appear on separate rows of the spreadsheet. Thus, scores for impairment, activity, participation, wellbeing and carer wellbeing at a single point in time (including at the start of the episode, the end of the episode and any interim points) will occupy separate rows. This is classically how a database would export the data.

2c. The ROOT will begin to process the file. You may see the following displayed for a short while, depending on the size of the file:

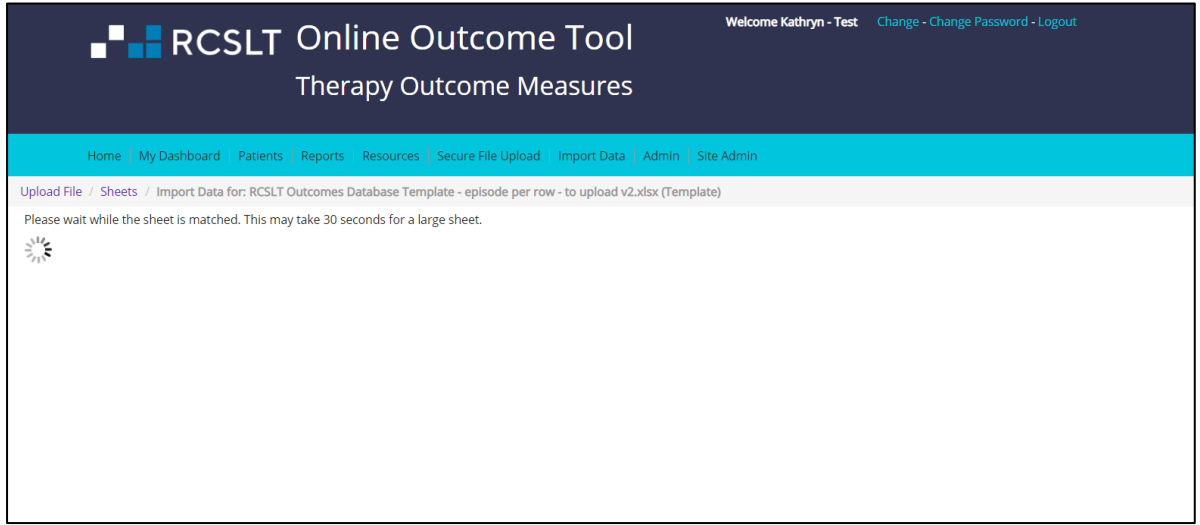

2d. A colour-coded version of your spreadsheet will appear on your screen.

- Green columns and cells in the sheet that have been mapped and no errors detected (go to step 3)
- Grey columns and cells that have been ignored or empty. You will need to check that this is correct (see step 3).
- Purple columns that have been automatically mapped, but require verification. You will need to check that these are correct (see step 4).
- Orange columns that have not been automatically mapped. These will need to be mapped or 'ignored' if you do not wish to import the data (see step 5).
- Red cells in the sheet that have not been matched. These will need to be verified or 'ignored' (see step 6).

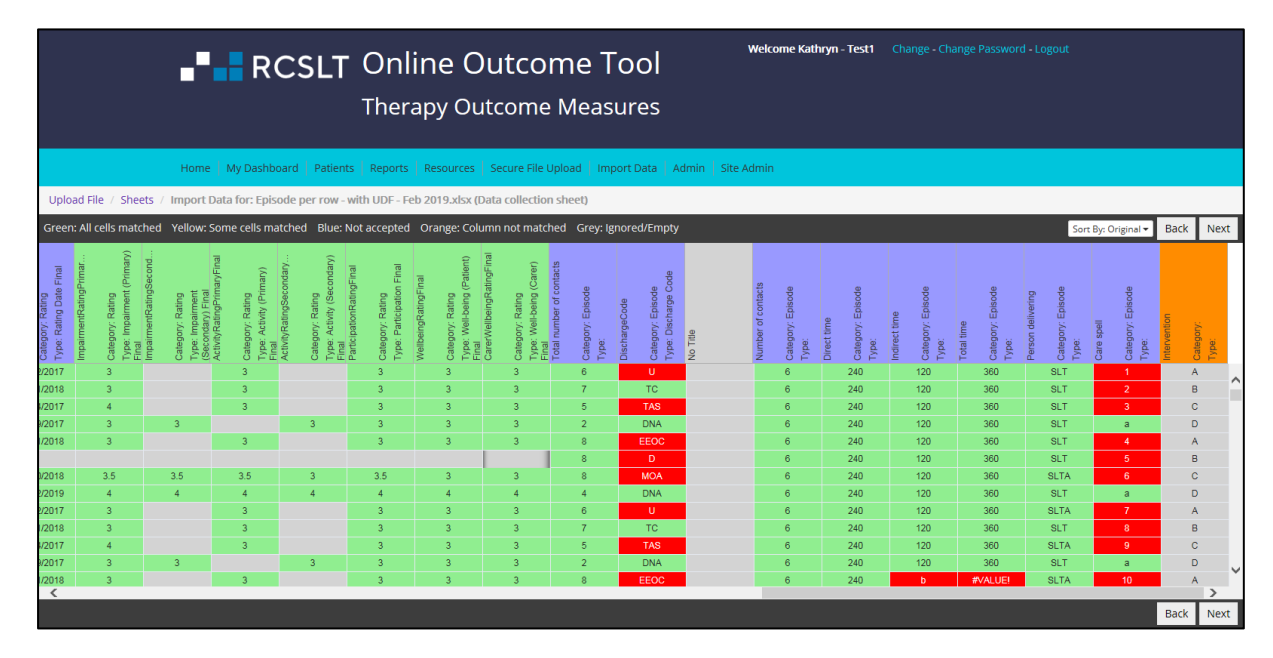

You can go back a step at any time using the 'back' button.

#### **Step three: Verify all of the 'accepted' (green) and 'ignored' (grey) column headings**

3a. The column headings that have been 'accepted' will appear as green on the colour-coded sheet. This may be because you have previously uploaded a file with the same heading and all of the data is as expected. However, you should check that the 'type' of column allocated by the ROOT is correct. You can check this by clicking on the column heading, which will bring up a small window with this information.

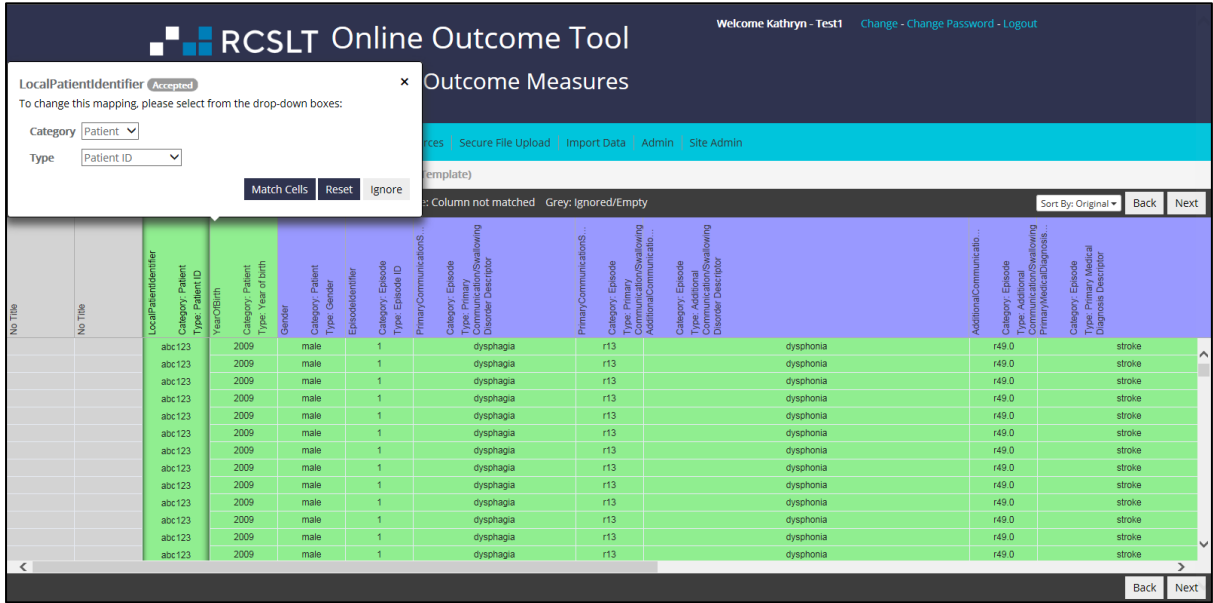

If you need to change the 'type' of column, you can do this by selecting the relevant options from the drop down boxes, 'category' and 'type'. The tables in Annexes 1-3 can support with this. If there is not an appropriate descriptor and you still wish to import the column, you will need to create a user defined field (please see step 7).

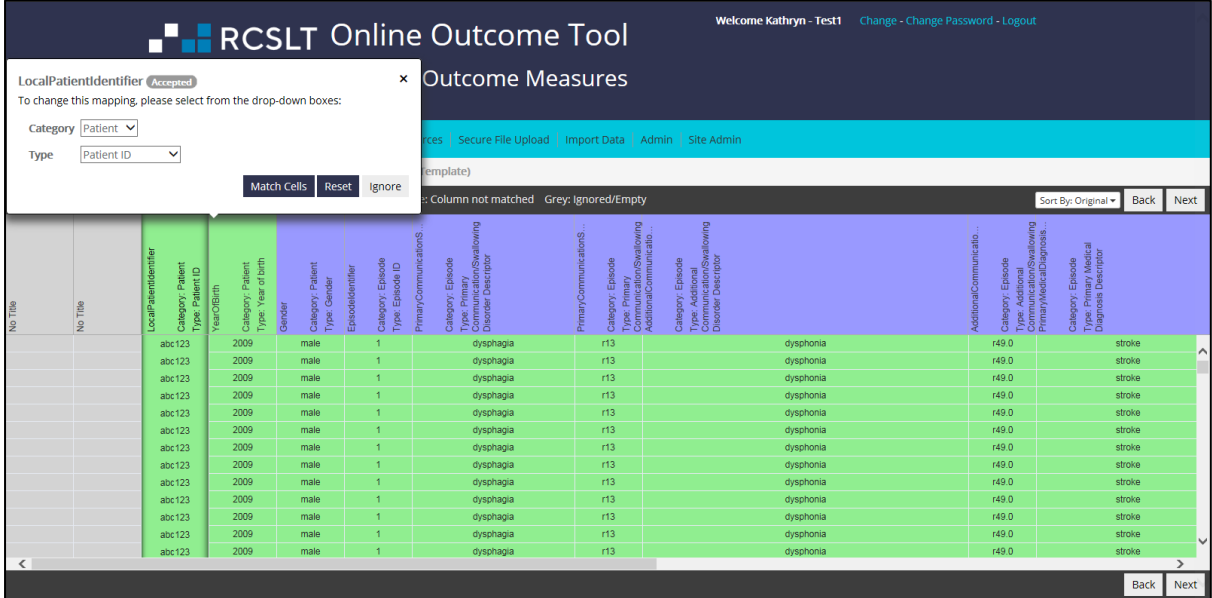

3b. Repeat this step for all of the green column headings.

3c. Similarly, check that all of the 'grey' headings have correctly been ignored. This may be because the column contains no data, or you have previously opted to 'ignore' this column type. If this is a mistake and you would like the column to be imported, click on the column heading and manually select the 'category' and 'type' of the column from the drop-down options. The tables in Annexes 1-3 can support with this.

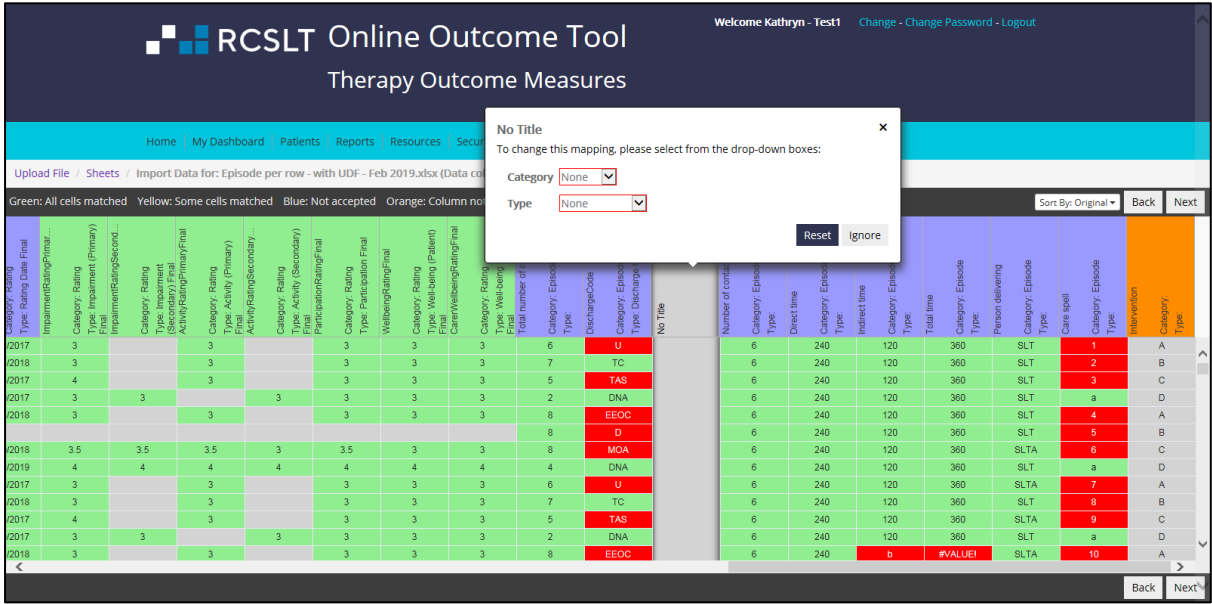

3d. Repeat this step for all of the grey column headings.

#### **Step four: Verify the automatically mapped column headings (purple)**

4a. The column headings in purple have been mapped automatically, but you will need to check that the description that has been allocated is correct. Again, you can do this by selecting the column heading, and checking what mapping is listed in the pop-up box.

In the example below, the column with the heading 'LocalPatientIdentifier' has been mapped to 'Patient ID'. If this is correct, click 'accept'.

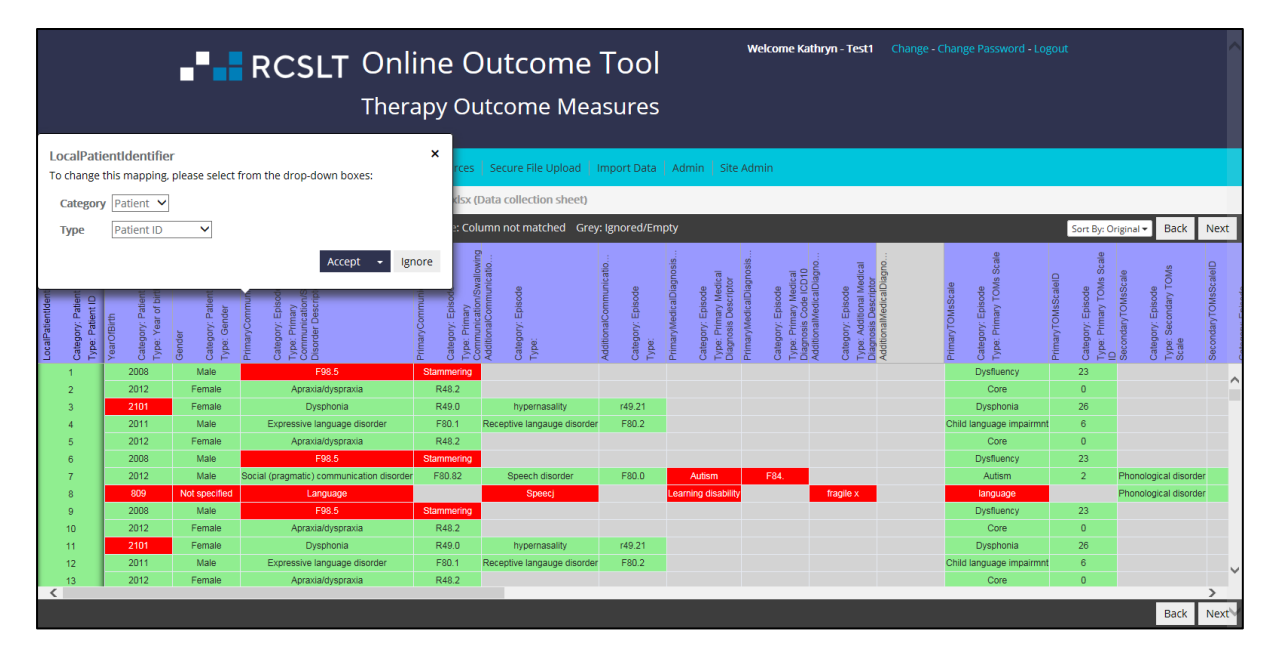

4b. If the ROOT has incorrectly mapped the column heading, use the drop down boxes to identify the most appropriate descriptor. You will need to select the 'category' of the data, followed by which 'type', then click 'save'. The tables provided in Annexes 1-3 will support with this.

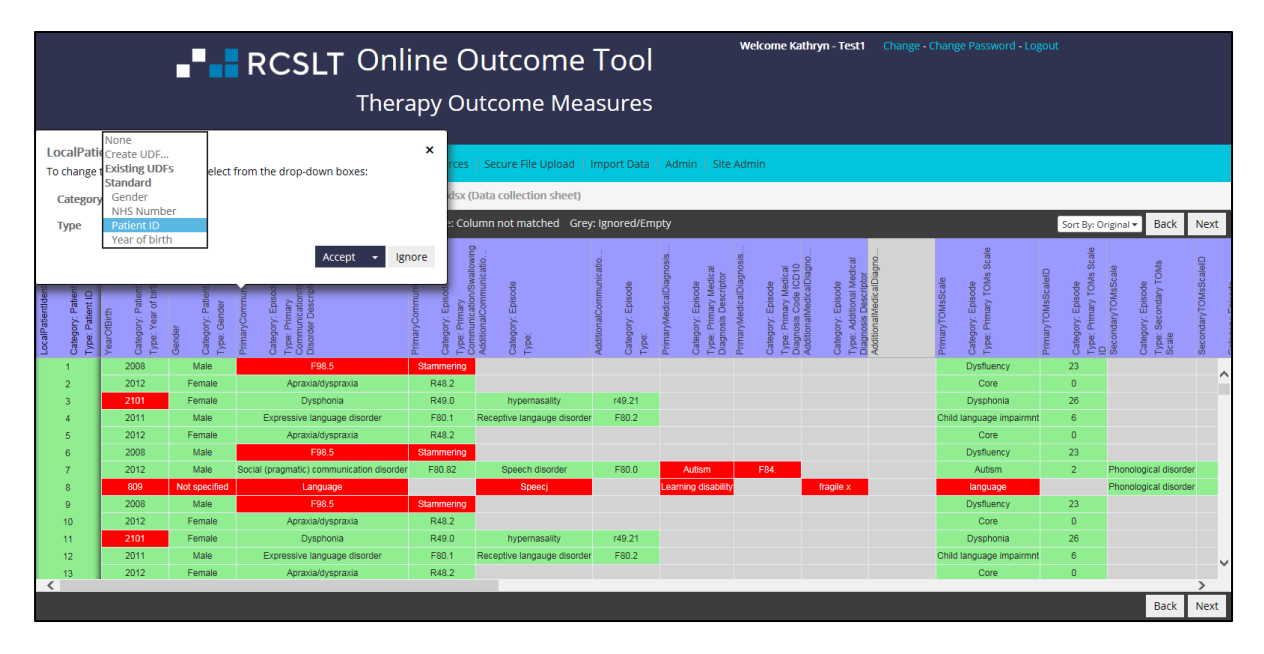

4c. If you do not wish to import a column in your spreadsheet, click 'ignore'

4d. If you wish to import a column but an appropriate option does not appear in the drop-down boxes, may need to create a 'user defined field' (please see step 7).

4e. The column heading will then:

- turn green if all values in the cells in that column are correct
- turn grey if you have opted not to import this column of data
- turn yellow if there are unmatched cells in the column (see steps 6 and 8)

4f. Complete this process for all purple columns in the file

#### **Step five: Mapping an unmatched column heading (orange)**

5a. If a column heading is orange, this means that the ROOT cannot automatically detect the type of column. You will need to click on the column heading to bring up the column-mapping window, and select the 'category' and 'type' of column manually. The tables in Annexes 1-3 can support with this.

5b. If there is not an appropriate descriptor and you still wish to import the column, you will need to create a user defined field (please see step 7).

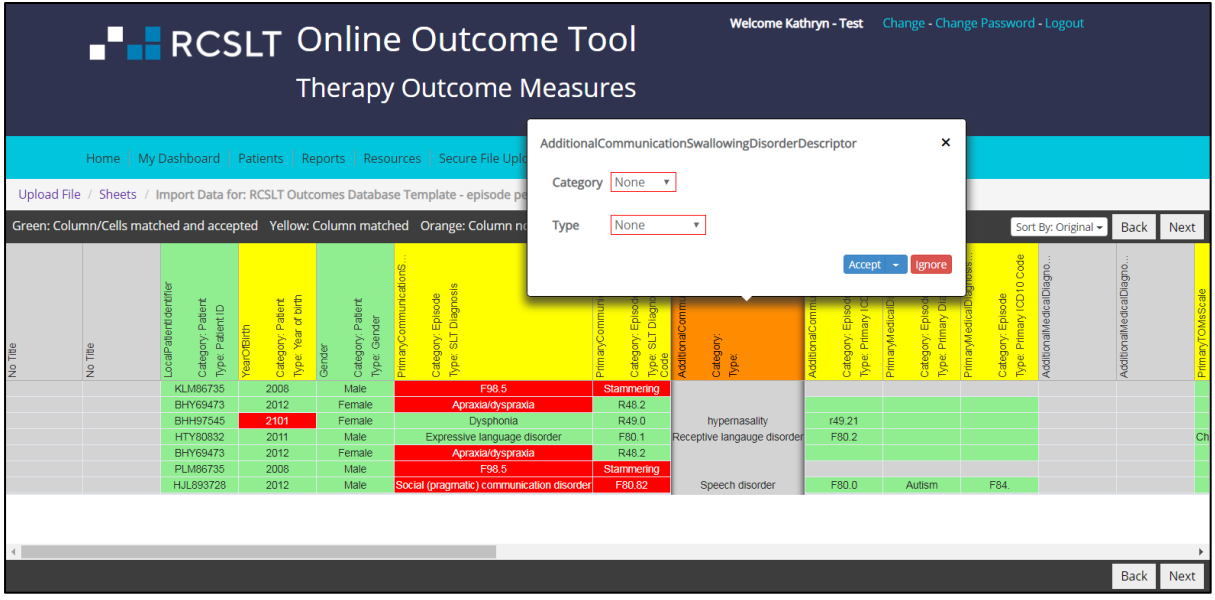

#### **Step 6: Matching the cell values (cells that appear red)**

After completing the previous steps, the column headings (top row) will be colour coded as follows:

- green if all values in the cells in that column are correct
- grey if you have opted not to import this column of data
- yellow if there are unmatched cells (red) in the column

The next step is to match the values in any columns that are still yellow.

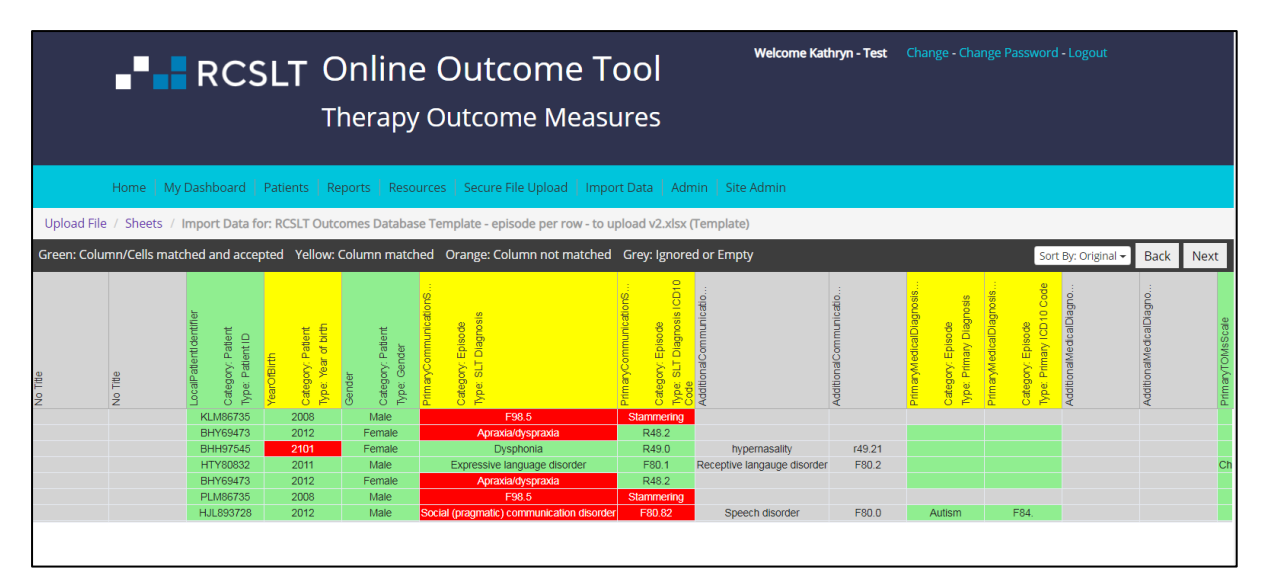

6a. Click on the column heading and then select 'match cells' in the pop-up box:

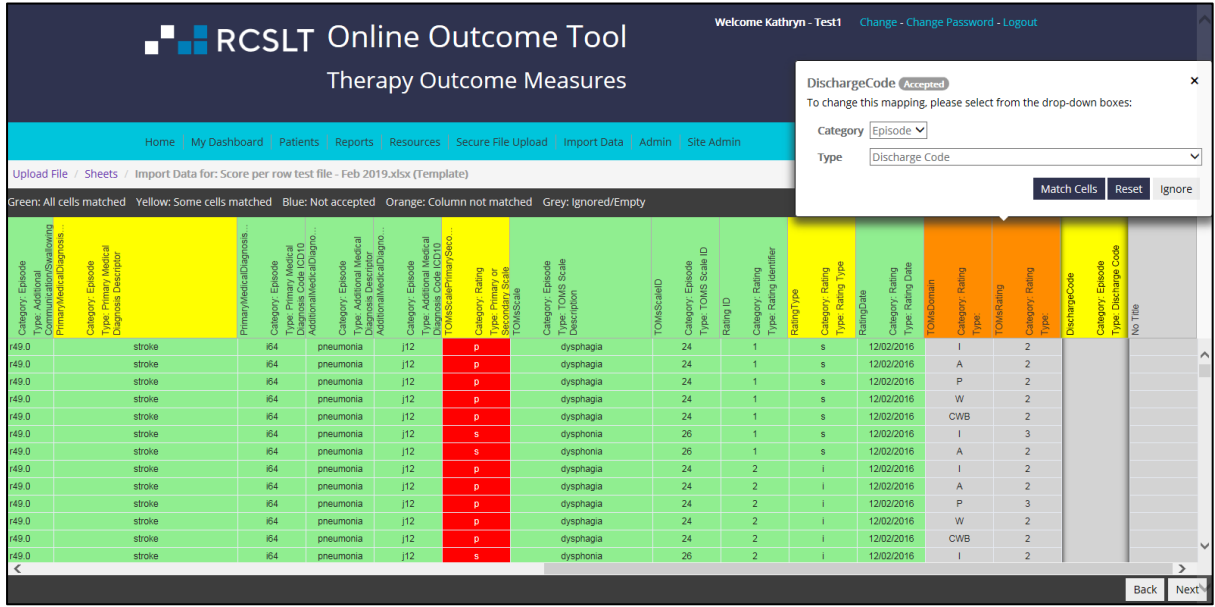

6b. Select the options from the drop-down boxes on the right hand side or type directly into the box. If you do not know the correct value, please select 'ignore':

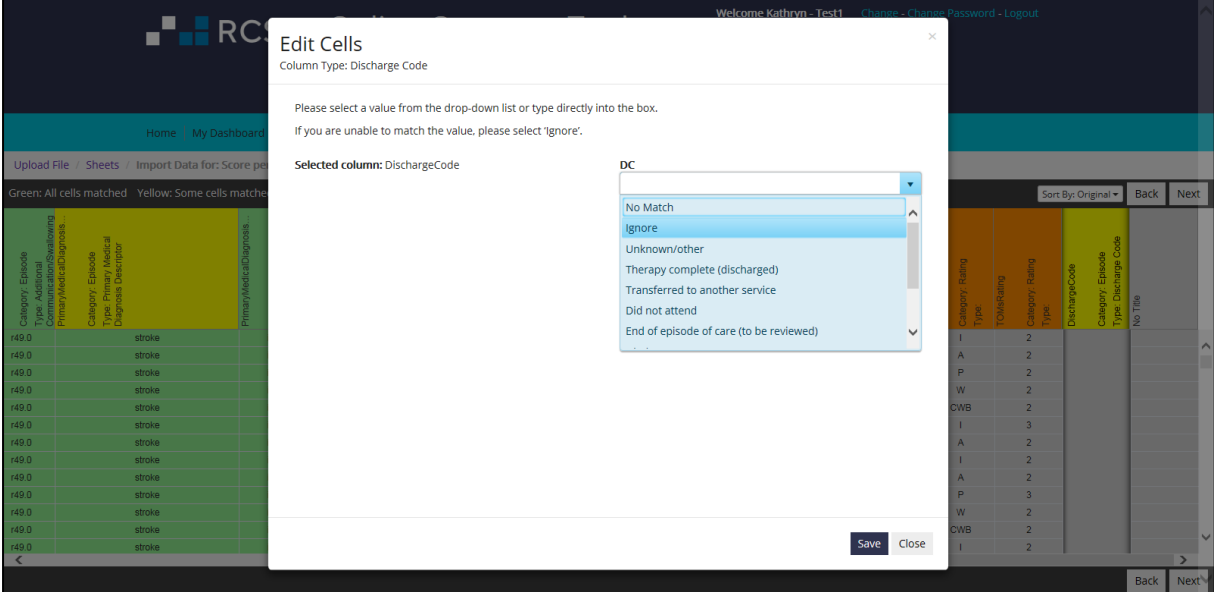

6c. Then click 'save'.

6d. When all the values are matched (or 'ignored), the column heading will turn green:

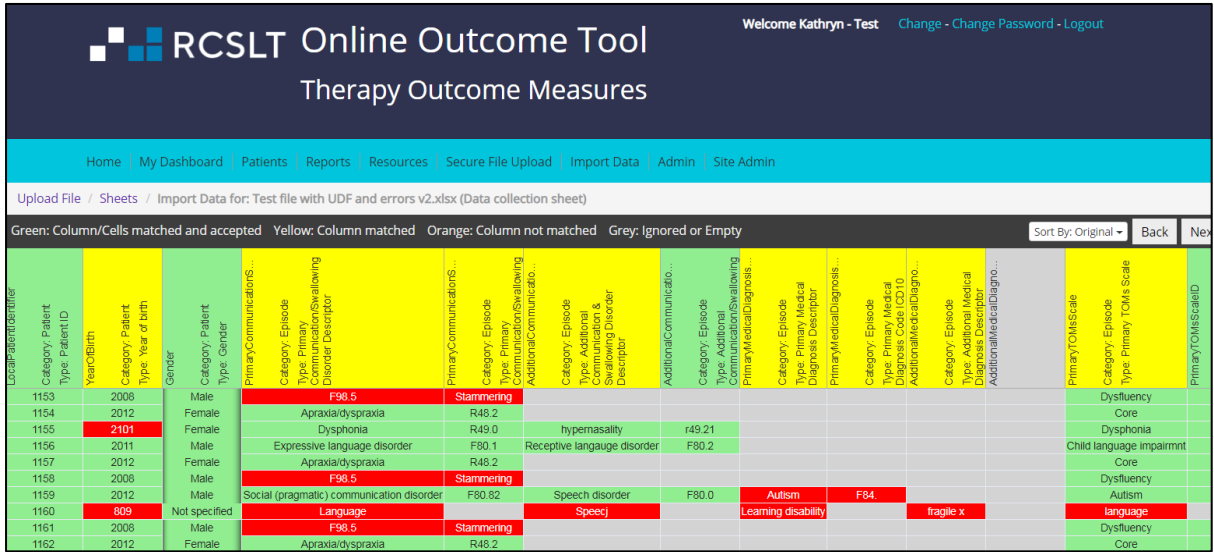

6e. If you need to make a change, click 'reset':

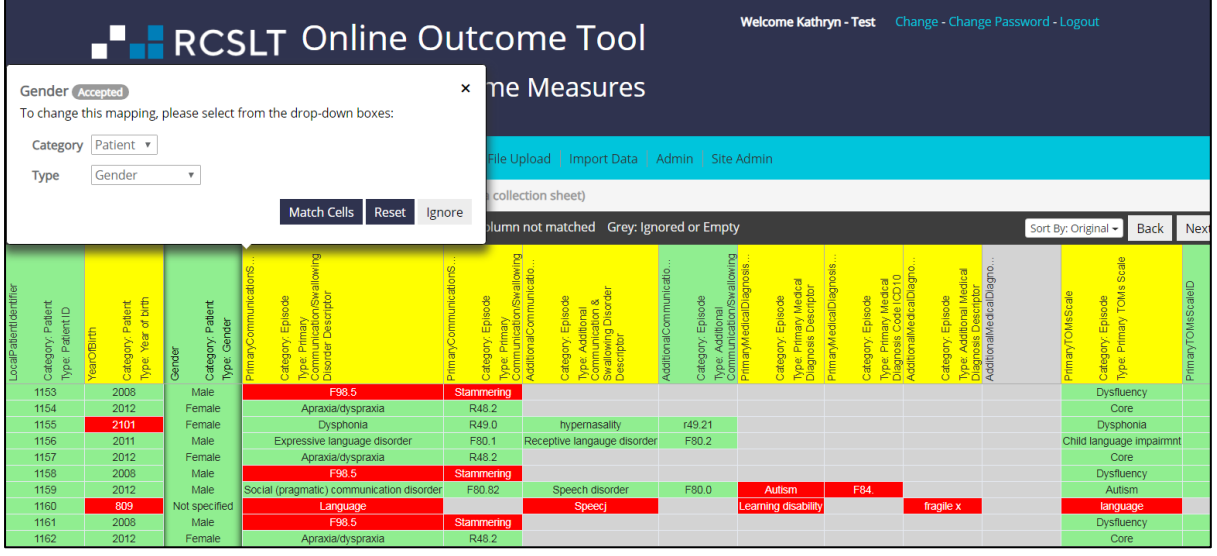

6f. Repeat for any other columns that are yellow.

6g. Refer to step 8 for matching cells in 'user defined fields'.

6h. Once all mapping complete, sheet should appear green and grey. Then click 'next'.

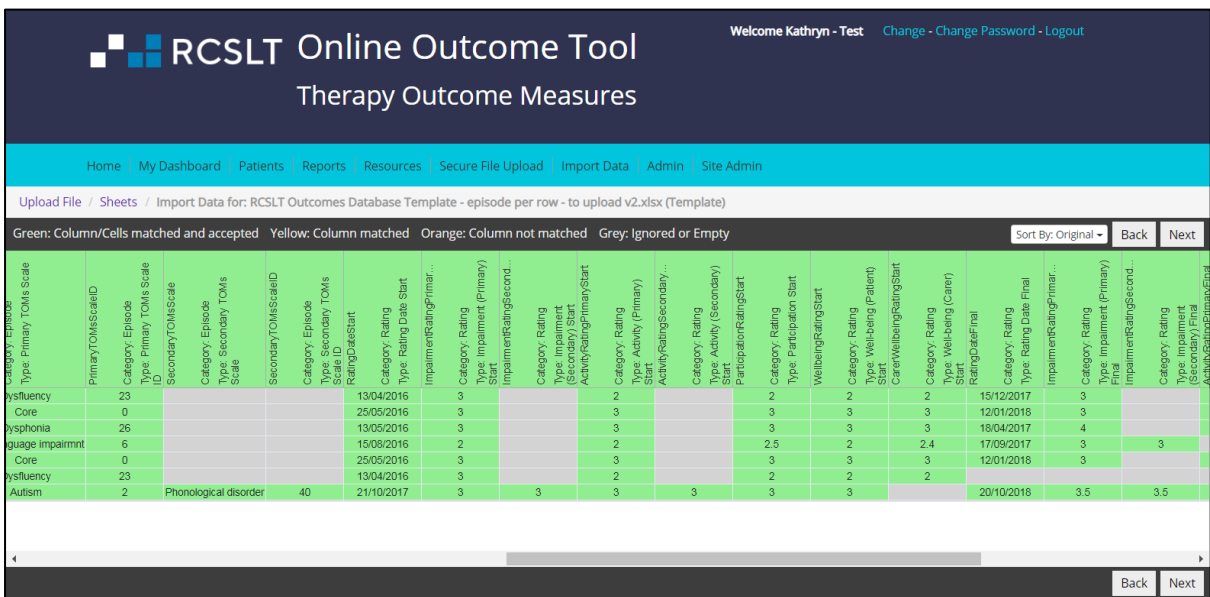

#### **Steps seven and eight: User defined fields**

These steps are only relevant if your spreadsheet contains 'user defined fields', which are columns of data that are additional to the core fields of data collected by the ROOT. Otherwise, please turn to step 9.

PLEASE NOTE: These fields can only be added once authorised by your information governance department. Please refer to the ROOT Information Governance Pack for further details.

#### **Step seven: Creating a user defined field**

7a. If your spreadsheet contains a column that is not one of the core fields, the first time you upload the data, the ROOT may attempt to allocate this to a core field and pick an incorrect option (image A) or not, and the options will be blank (image B).

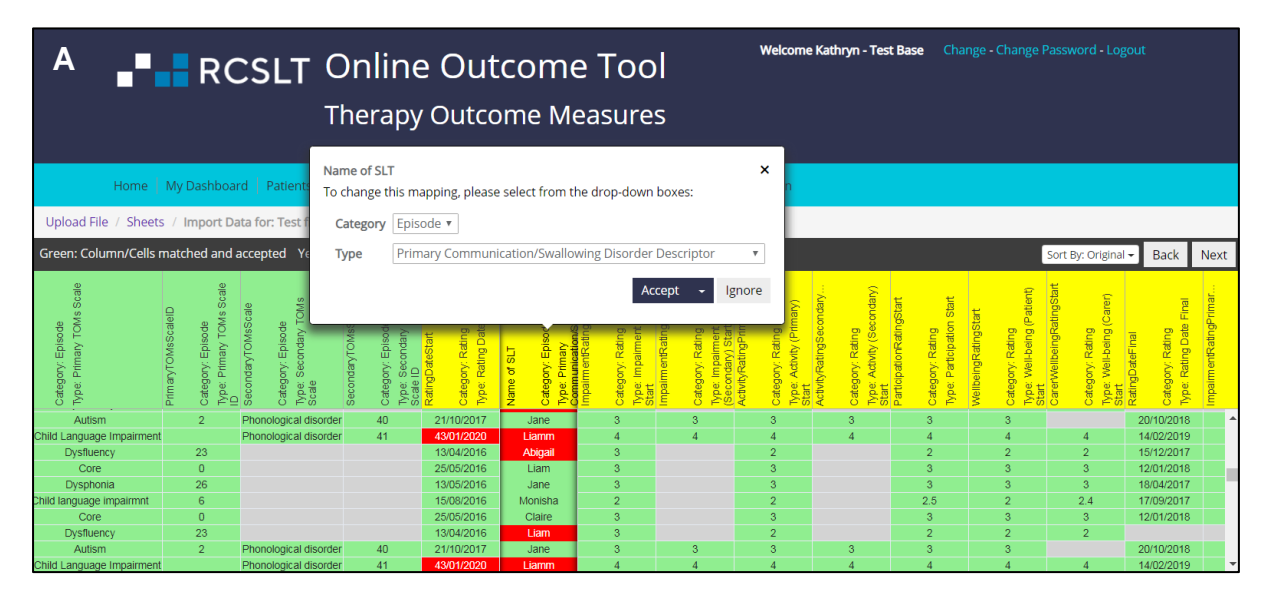

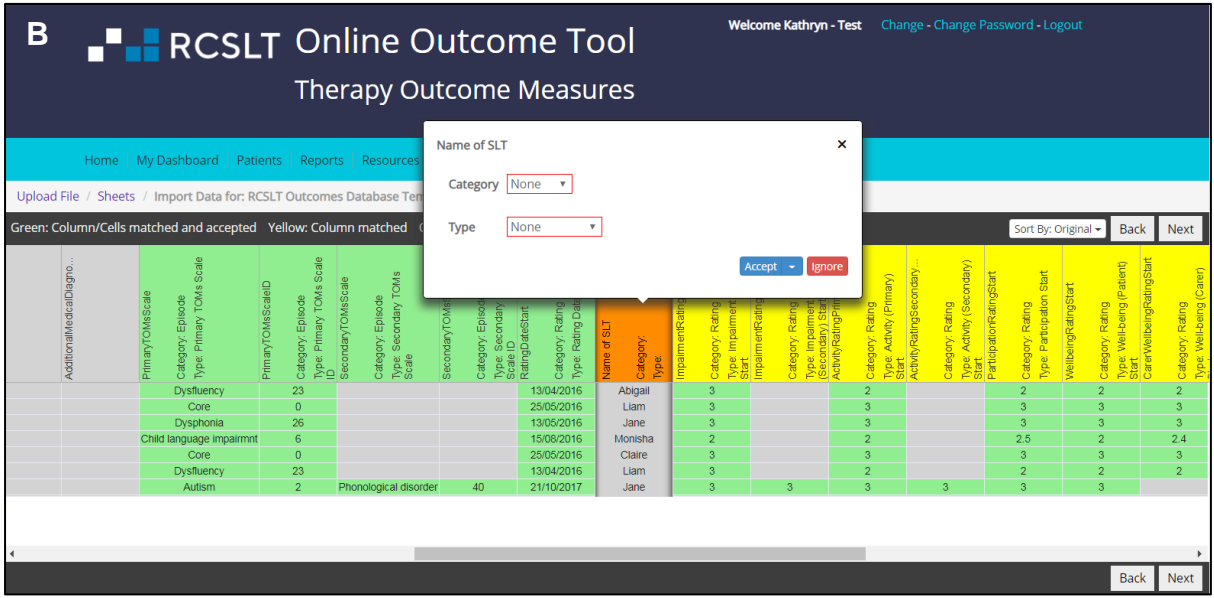

7b. You will need to create a 'user defined' field. Firstly, you will need to select the 'category' of the data:

- Patient this category is for information that is collected about a patient once only, and does not vary. For example, date of admission, patient ID.
- Episode this category is for information that is collected about a specific episode of care. There will be one value per episode of care. Examples include: total number of contacts, setting(s) in which the intervention was delivered, the type of intervention(s). This is the most common type of category.
- Rating this category is for information that is collected each time a TOMs rating is made. It may be something that accumulates across the episode of care, such as 'number of contacts since the last rating', or information that compliments the rating, such as an additional measure of risk or confidence.

**F** RCSLT Online Outcome Tool Welcome Kathryn - Test Base Change - Change Passy **Therapy Outcome Measures** Name of SLT  $\mathbf{\hat{x}}$ Home | My Dashboard | Patie To change this mapping, please select from the drop-down boxes Upload File / Sheets / Import Data for: Test Category Episode Green: Column/Cells matched and accepted Y Primary Communication/Swallowing Disorder Descriptor Type : Original + Back Next **Existing UDFs**  $T_{\alpha}$ tandard Additional Communication/Swallowing Disorder Code ICD10 Additional Communication/Swallowing Disorder Descripto Additional Medical Diagnosis Code ICD10 Additional Medical Diagnosis Descriptor Discharge Code<br>Episode ID Primary Communication/Swallowing Disorder Code ICD10 Primary Communication/Swallowing Disorder Descripto Primary Medical Diagnosis Code ICD10 **Primary Medical Diagnosis Descriptor** Primary TOMs Scale<br>Primary TOMs Scale ID **Secondary TOMs Scale** ondary TOMs Scale ID: Back Next

7c. In the drop-down box called 'type', select 'Create UDF'.

7d. You will be asked to verify the name of the column and allocate the type of field.

- Date this type of field will always be in date format (i.e. DD/MM/YYYY)
- Free text this type of field will allow text/narrative containing any characters
- Integer (whole number) this type of field will always be a whole number
- List (single select) this type of field will contain values from a list of discrete options. These options may change over time.
- Number this type of field will contain numerical values that are not whole numbers (i.e. with decimal places)

# **FE RCSLT** Online Outcome Tool

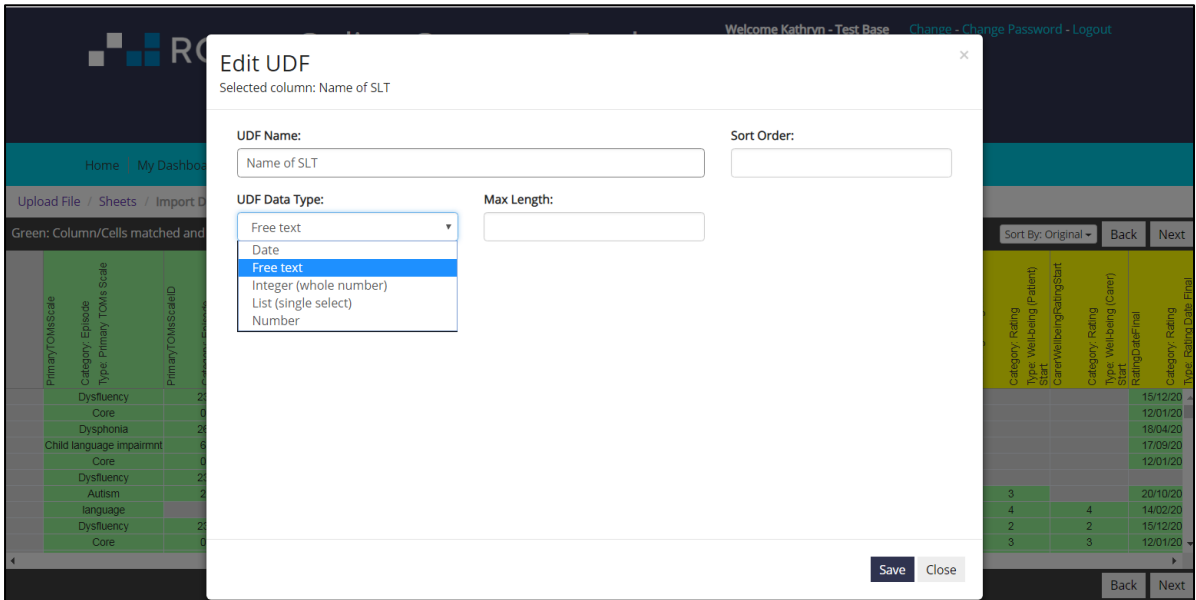

Please refer to Annex 4 for examples.

#### **Step eight: Matching values in a user defined field that has previously been created**

8a. Once you have created a 'user defined field', the next time that you upload a file, the ROOT may be able to automatically detected the type of user defined field. Alternatively, you may need to click on the column heading and then select the type of field from the 'Existing UDF' list:

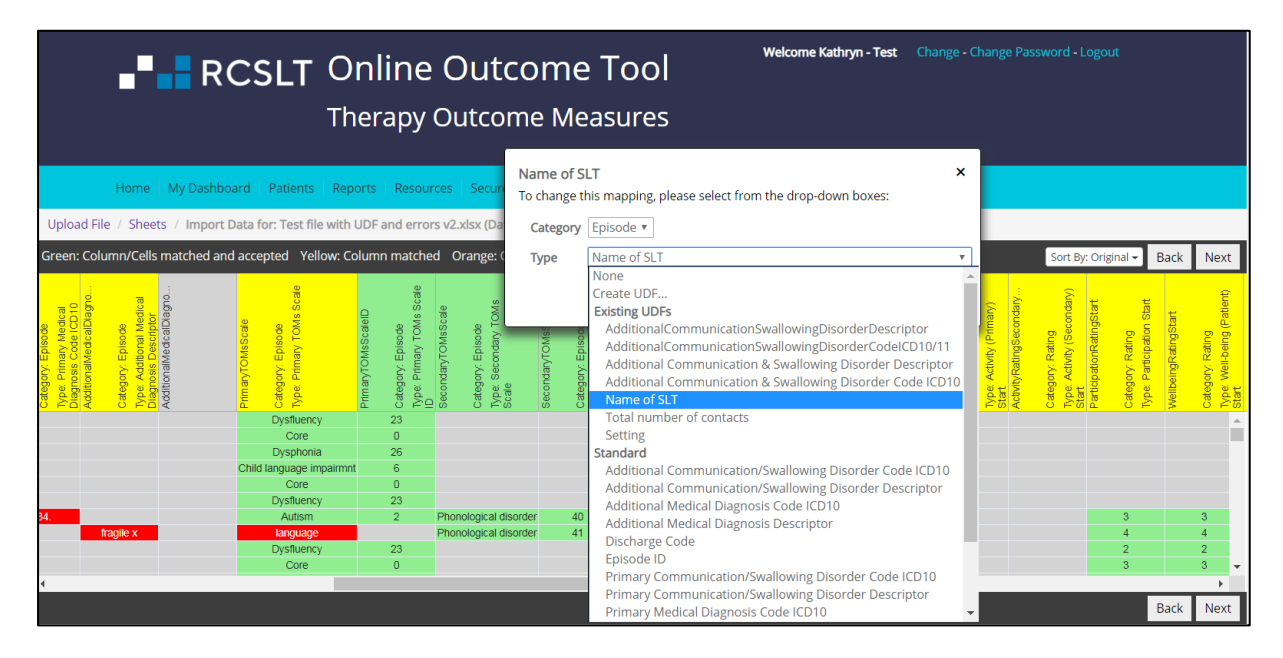

8b. If the column turns yellow, this means that there are values in the column that cannot be automatically mapped. For the following field types, follow the instructions in step 6 about mapping values:

- Date
- Free text
- Integer (whole number)
- Number

For single select fields, please follow these steps:

8c. Click on the column heading and select 'Match Cells'.

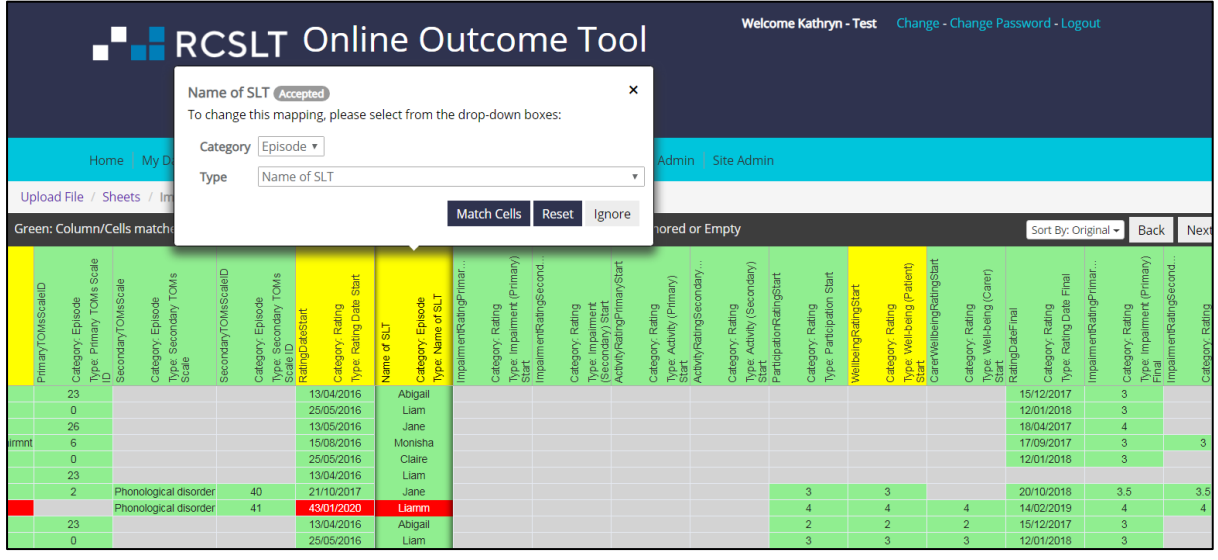

## RCSLT Online Outcome Tool

8d. You will be provided with the option of adding new values to the list, or mapping the cells to existing values:

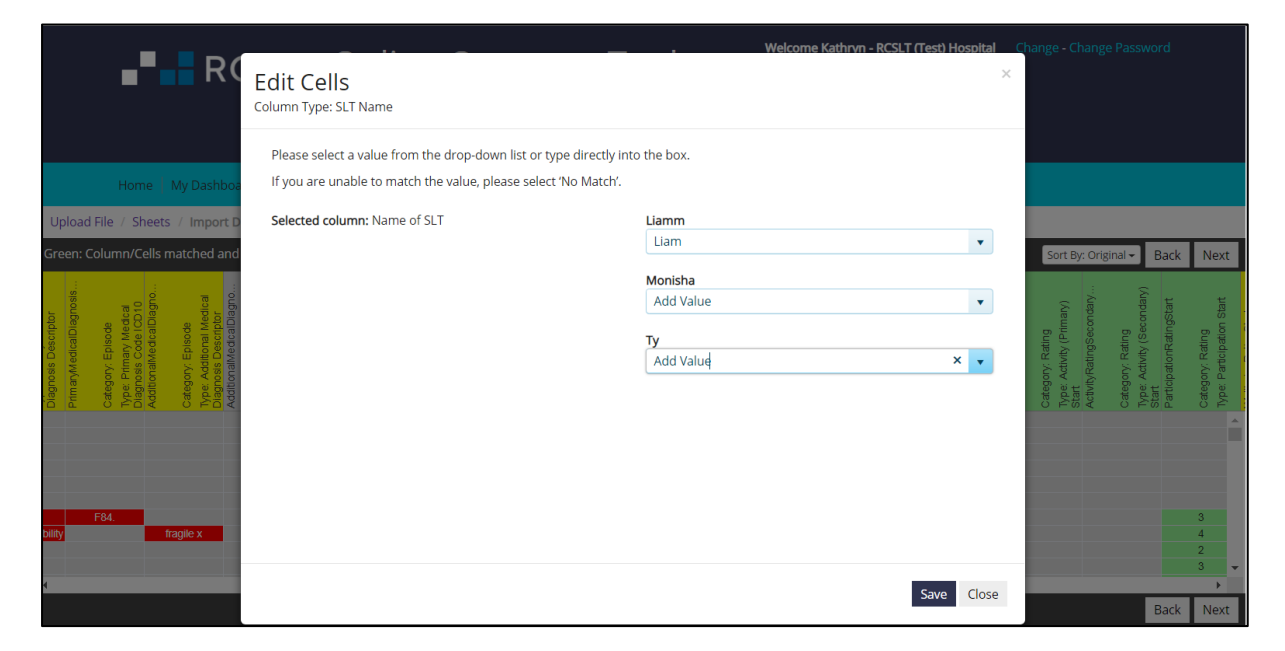

8e. Click 'save'. The column heading will turn green if the matching is complete.

#### **Step 9: Importing and import preview**

9a. Once all mapping is complete, the sheet should appear green and grey. Then click 'next'.

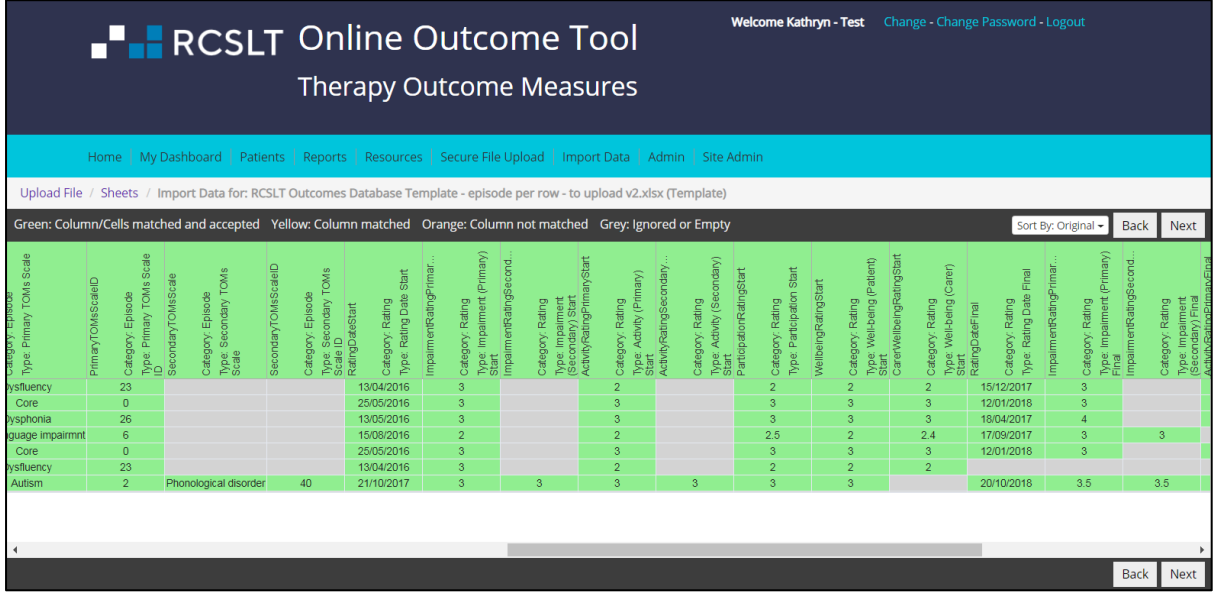

9b. You will be presented with a summary sheet, containing the following headings:

- Column types
- Green columns for import
- Yellow columns for import (some cells missing)
- Orange columns (not for import)
- Ignored columns
- Cells not matched
- Complete episodes
- Invalid episodes

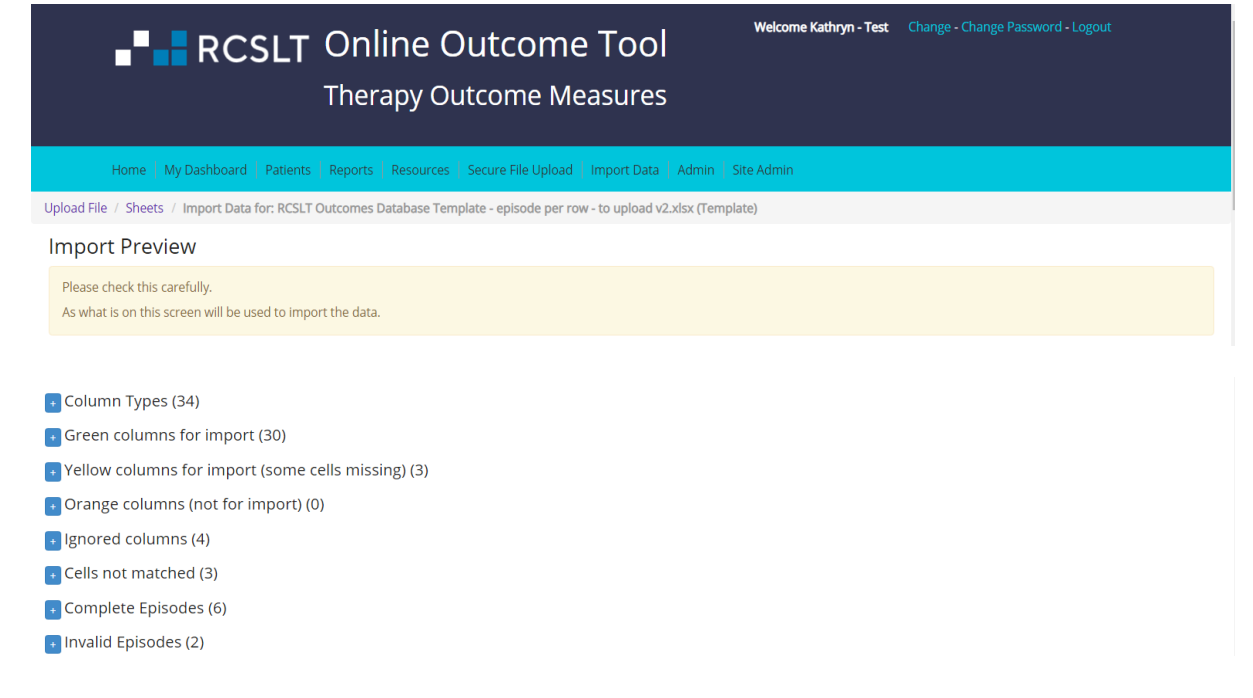

The number in brackets following the heading indicates the number in the sheet. You can expand each heading to view further information.

9c. Click on 'column types' to display a summary of the columns that have been mapped. The first step is to check that there are no errors.

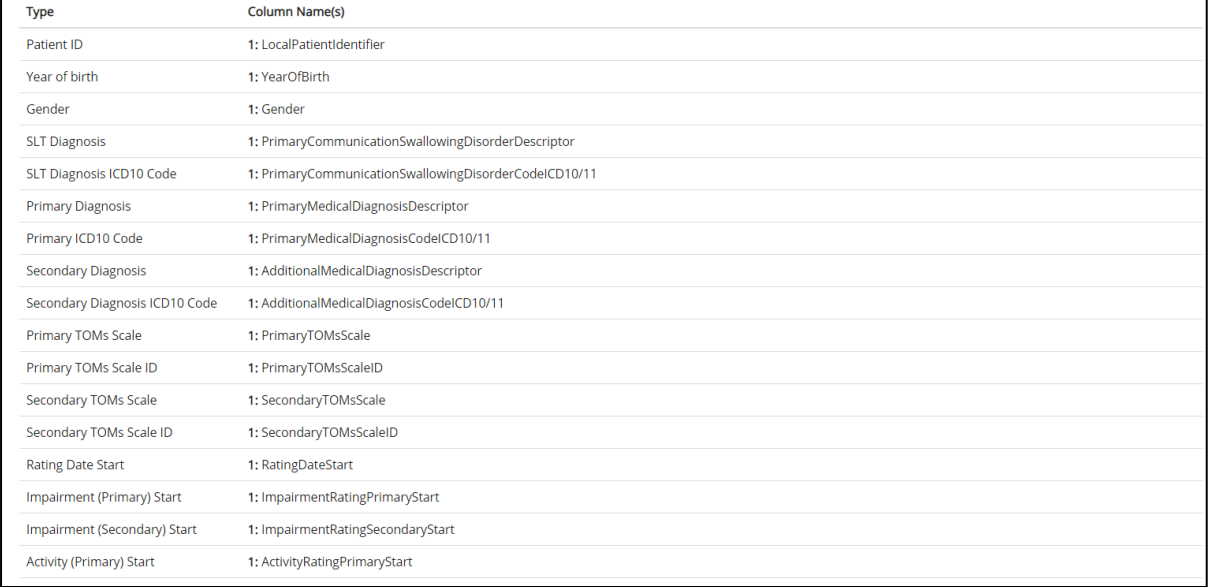

If any columns have been mapped incorrectly, click 'back' and make the correction to the sheet.

9d. Click on the following drop-down menus to show more detailed information:

- Green columns for import a summary of the columns for which all values can be imported
- Yellow columns for import (some cells missing) columns that can be imported, but not all values will be imported
- Orange columns (not for import) a list of columns that cannot be imported because they have been neither 'matched' nor 'ignored'. If you do wish to import these columns, click 'back' to assign the correct descriptions.
- Ignored columns shows a list of columns that will not be imported
- Cells not matched cells that remain 'red' on the spreadsheet and cannot be imported
- Complete episodes the total number of episodes that can be imported
- Invalid episodes the number of episodes that cannot be imported. Selecting this option will display the reasons why.

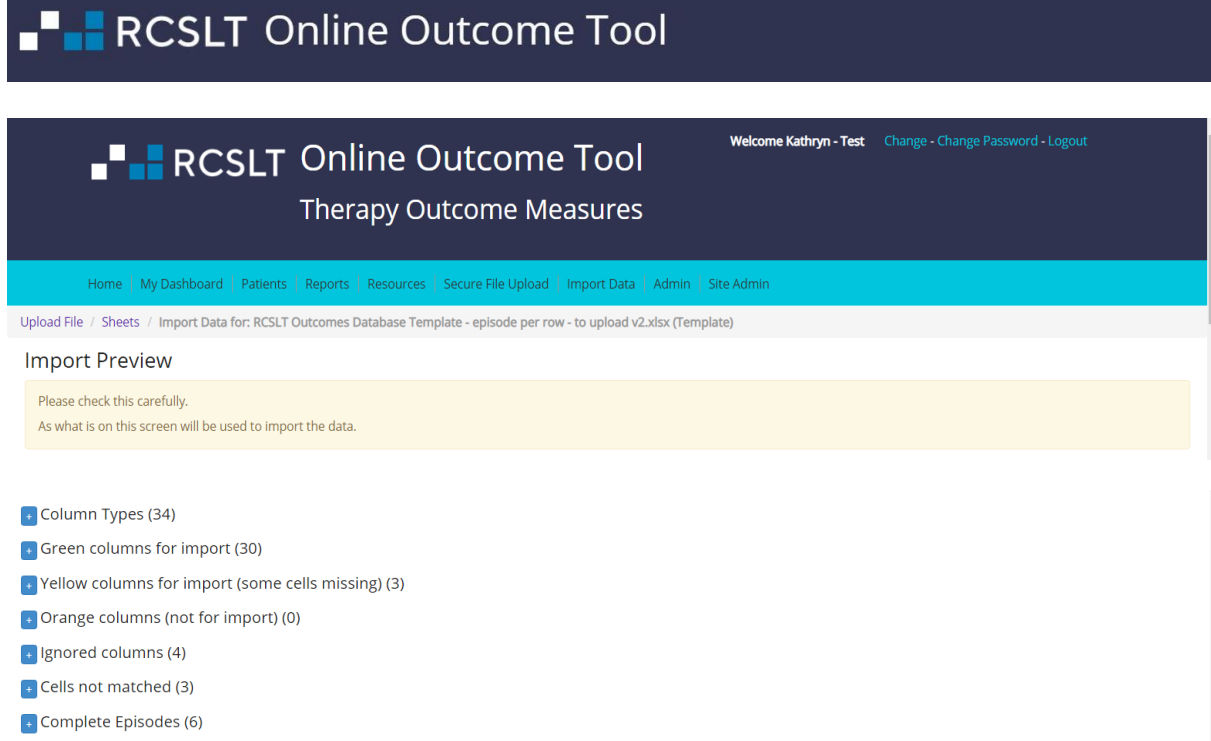

**a** Invalid Episodes (2)

9e. If you wish to make any changes, click 'back', otherwise click 'next'.

## RCSLT Online Outcome Tool

#### **Step 10: Choose another sheet**

10a. If you wish to import another sheet in the workbook, please select the appropriate one and complete steps 2-9. Otherwise the import is complete.

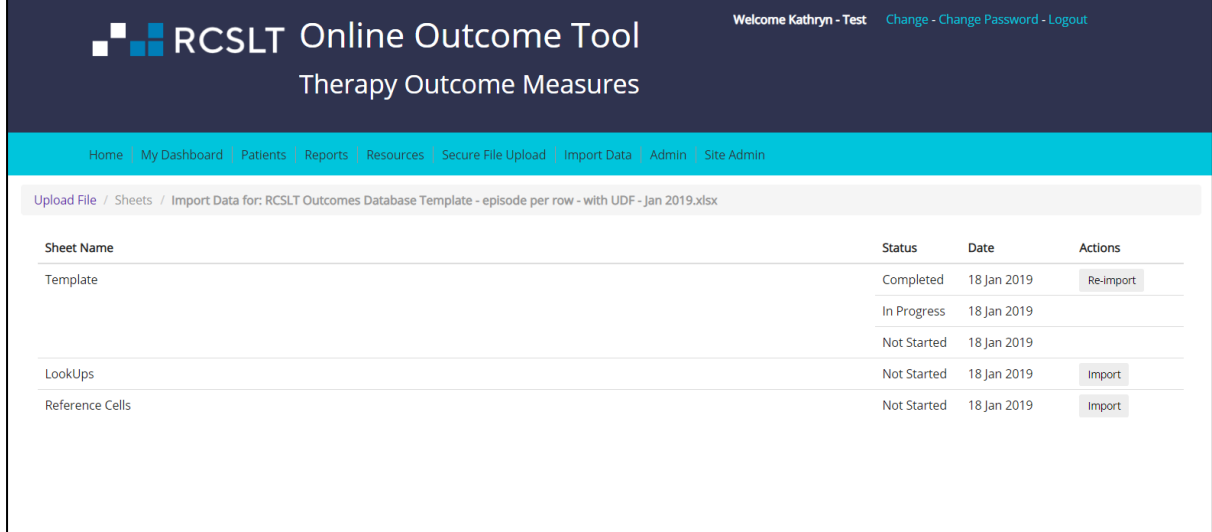

### **Annex 1: Types of columns in the 'episode per row' file structure**

| <b>Category</b> | <b>Type</b>                      | <b>Description</b>                                           |
|-----------------|----------------------------------|--------------------------------------------------------------|
| <b>Patient</b>  | <b>Local Patient Identifier</b>  | This is a local patient identifier and can take any alpha    |
|                 |                                  | numeric form.                                                |
|                 | <b>Year Of Birth</b>             | The year of the patient's birth                              |
|                 | Gender                           | The patient's gender                                         |
| <b>Episode</b>  | <b>Primary Communication</b>     | The descriptor and/or ICD-10 code for the patient's          |
|                 | and Swallowing Disorder          | primary communication/swallowing disorder                    |
|                 | Descriptor/Code                  |                                                              |
|                 | <b>Additional Communication</b>  | The descriptor(s) and/or ICD-10 code(s) for any              |
|                 | and Swallowing Disorder          | additional communication/swallowing disorder(s)              |
|                 | Descriptor(s)/Code(s)            |                                                              |
|                 | <b>Primary Medical Diagnosis</b> | The descriptor and ICD-10 code for the primary medical       |
|                 | Descriptor/Code                  | diagnosis, where relevant                                    |
|                 | <b>Additional Medical</b>        | The descriptor(s) and ICD-10 code(s) for any additional      |
|                 | <b>Diagnosis</b>                 | medical diagnoses, where relevant                            |
|                 | Descriptor(s)/Code(s)            |                                                              |
|                 | <b>Primary TOMs Scale</b>        | The name of the TOMs scale (adapted and core) that           |
|                 |                                  | was used to rate the patient from the 3rd edition of the     |
|                 |                                  | book:- 'Therapy Outcome Measures for Rehabilitation          |
|                 |                                  | Professionals' Pam Enderby and Alexandra John, 2015 -        |
|                 |                                  | ISBN 978-907826-29-0                                         |
|                 | <b>Primary TOMs Scale ID</b>     | The identifying number of the TOMS scale used from the       |
|                 |                                  | 3rd edition of the book:- 'Therapy Outcome Measures for      |
|                 |                                  | Rehabilitation Professionals' Pam Enderby and                |
|                 |                                  | Alexandra John, 2015 - ISBN 978 - 907826 - 29 - 0            |
|                 |                                  | (The Core Scale is coded as 0 (zero))                        |
|                 | <b>Secondary TOMs Scale</b>      | The name of the primary TOMs scale (adapted and core)        |
|                 |                                  | that was used to rate the patient from the 3rd edition of    |
|                 |                                  | the book:- 'Therapy Outcome Measures for Rehabilitation      |
|                 |                                  | Professionals' Pam Enderby and Alexandra John, 2015 -        |
|                 |                                  | ISBN 978-907826-29-0                                         |
|                 | <b>Secondary TOMs Scale ID</b>   | The identifying number of the TOMS scale used from the       |
|                 |                                  | 3rd edition of the book:- 'Therapy Outcome Measures for      |
|                 |                                  | Rehabilitation Professionals' Pam Enderby and                |
|                 |                                  | Alexandra John, 2015 - ISBN 978 - 907826 - 29 - 0            |
|                 |                                  | (The Core Scale is coded as 0 (zero))                        |
|                 | End-of-episode/Discharge         | Free text description of the reason for the end of the       |
|                 | <b>Code/Description</b>          | episode/discharge (e.g. therapy complete, did not attend)    |
| Rating          | Rating Date - start of           | The date the first TOMS rating was made                      |
|                 | episode                          |                                                              |
|                 | Rating Date - end of             | The date the final TOMS rating was made                      |
|                 | episode                          |                                                              |
|                 | <b>Impairment Score</b>          | Numerical value for the TOMs score for the impairment        |
|                 | (Primary) – start of<br>episode  | domain: 0, 0.5, 1, 1.5, 2, 2.5, 3, 3.5, 4, 4.5, 5            |
|                 |                                  | (Zero is the severe / profound end of the scale, five is the |

 2 For SLT services using the AAC adapted scale, the TOMs domains are: Impairment (physical), Impairment (cognitive), Impairment (sensory), Impairment (speech and language output) Impairment (comprehension), Activity, Participation, Wellbeing, Carer-wellbeing (optional).

# **F** RCSLT Online Outcome Tool

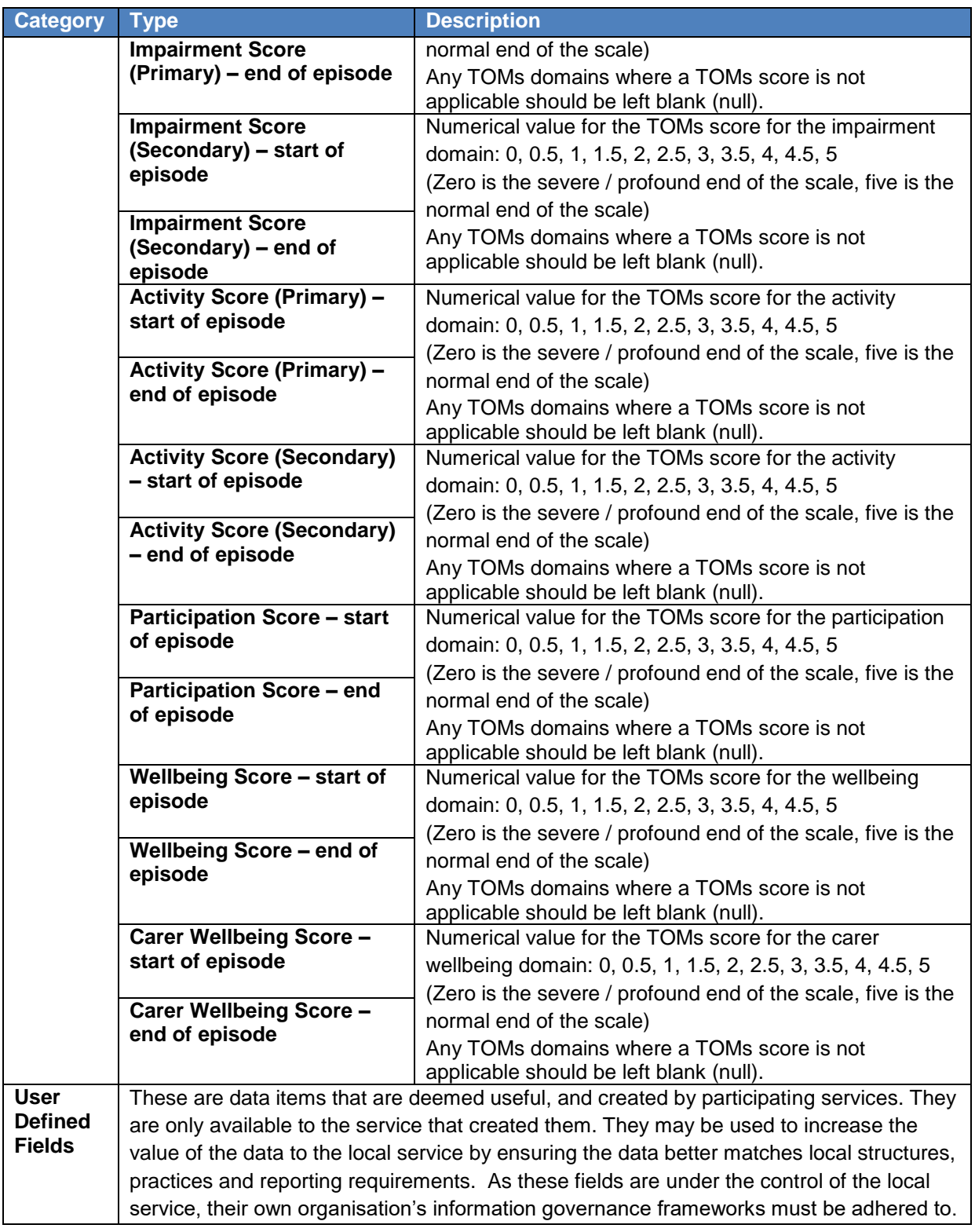

### **Annex 2: Required data fields for "rating per row" file structure**

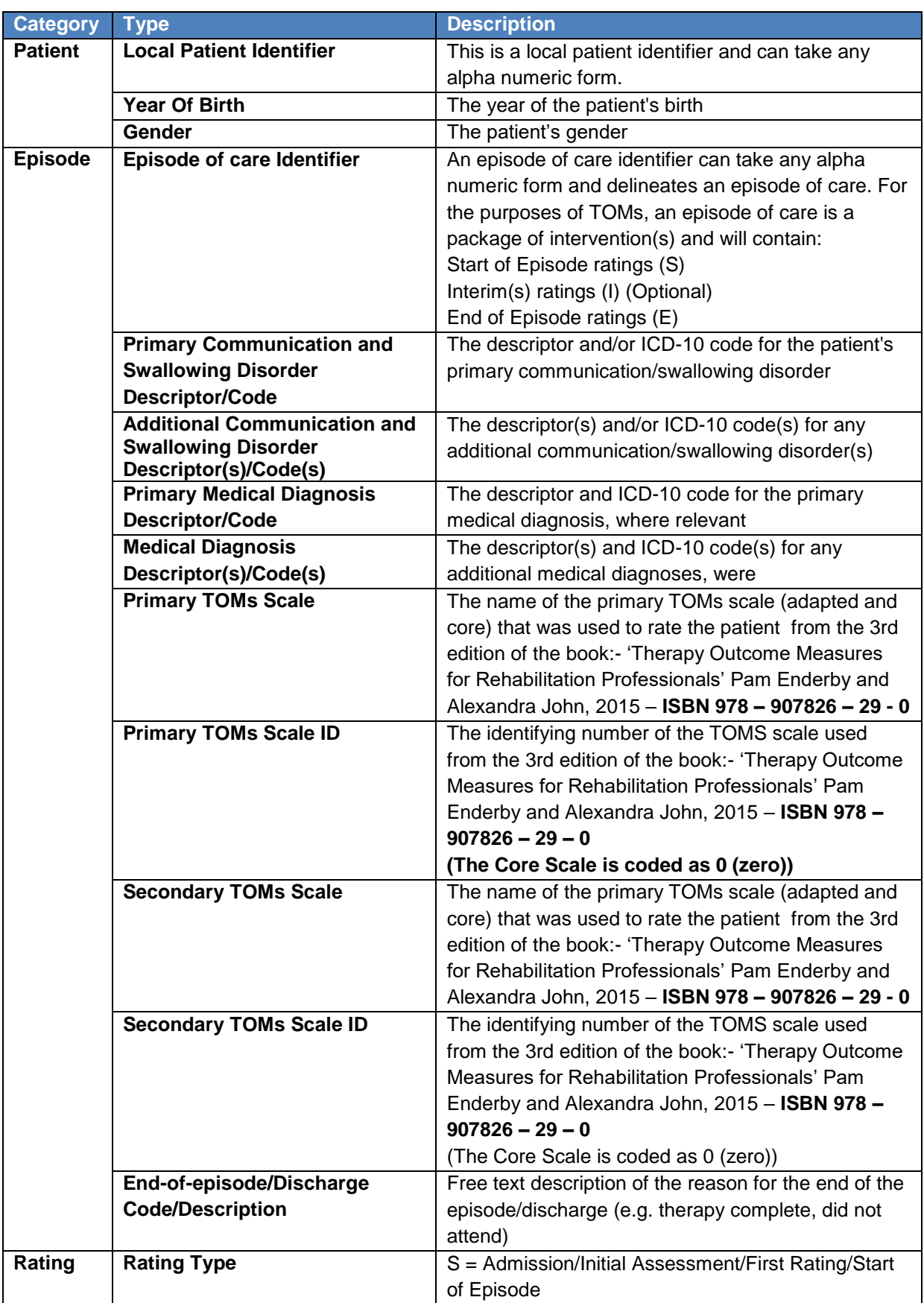

| <b>Category</b> | <b>Type</b>                                    | <b>Description</b>                                                                       |
|-----------------|------------------------------------------------|------------------------------------------------------------------------------------------|
|                 |                                                | I = Interim/On-Going (optional)                                                          |
|                 |                                                | F= End of Episode/Final Rating/Discharge                                                 |
|                 | <b>Rating Date</b>                             | The date the TOMs rating was made                                                        |
|                 | <b>Impairment Score (Primary)</b> <sup>3</sup> | Numerical value for the TOMs score for the                                               |
|                 |                                                | impairment domain: 0, 0.5, 1, 1.5, 2, 2.5, 3, 3.5, 4,                                    |
|                 |                                                | 4.5, 5                                                                                   |
|                 |                                                | (Zero is the severe / profound end of the scale, five                                    |
|                 |                                                | is the normal end of the scale)                                                          |
|                 |                                                | Any TOMs domains where a TOMs score is not                                               |
|                 |                                                | applicable should be left blank (null).                                                  |
|                 | <b>Impairment Score (Secondary)</b>            | Numerical value for the TOMs score for the                                               |
|                 |                                                | impairment domain: 0, 0.5, 1, 1.5, 2, 2.5, 3, 3.5, 4,                                    |
|                 |                                                | 4.5, 5                                                                                   |
|                 |                                                | (Zero is the severe / profound end of the scale, five<br>is the normal end of the scale) |
|                 |                                                | Any TOMs domains where a TOMs score is not                                               |
|                 |                                                | applicable should be left blank (null).                                                  |
|                 | <b>Activity Score (Primary)</b>                | Numerical value for the TOMs score for the activity                                      |
|                 |                                                | domain: 0, 0.5, 1, 1.5, 2, 2.5, 3, 3.5, 4, 4.5, 5                                        |
|                 |                                                | (Zero is the severe / profound end of the scale, five                                    |
|                 |                                                | is the normal end of the scale)                                                          |
|                 |                                                | Any TOMs domains where a TOMs score is not                                               |
|                 |                                                | applicable should be left blank (null).                                                  |
|                 | <b>Activity Score (Secondary)</b>              | Numerical value for the TOMs score for the activity                                      |
|                 |                                                | domain: 0, 0.5, 1, 1.5, 2, 2.5, 3, 3.5, 4, 4.5, 5                                        |
|                 |                                                | (Zero is the severe / profound end of the scale, five<br>is the normal end of the scale) |
|                 |                                                | Any TOMs domains where a TOMs score is not                                               |
|                 |                                                | applicable should be left blank (null).                                                  |
|                 | <b>Participation Score</b>                     | Numerical value for the TOMs score for the                                               |
|                 |                                                | participation domain: 0, 0.5, 1, 1.5, 2, 2.5, 3, 3.5, 4,                                 |
|                 |                                                | 4.5, 5                                                                                   |
|                 |                                                | (Zero is the severe / profound end of the scale, five                                    |
|                 |                                                | is the normal end of the scale)                                                          |
|                 |                                                | Any TOMs domains where a TOMs score is not                                               |
|                 | <b>Wellbeing Score</b>                         | applicable should be left blank (null).<br>Numerical value for the TOMs score for the    |
|                 |                                                | wellbeing domain: 0, 0.5, 1, 1.5, 2, 2.5, 3, 3.5, 4, 4.5,                                |
|                 |                                                | 5                                                                                        |
|                 |                                                | (Zero is the severe / profound end of the scale, five                                    |
|                 |                                                | is the normal end of the scale)                                                          |
|                 |                                                | Any TOMs domains where a TOMs score is not                                               |
|                 |                                                | applicable should be left blank (null).                                                  |
|                 | <b>Carer Rating Score</b>                      | Numerical value for the TOMs score for the carer                                         |
|                 |                                                | wellbeing domain: 0, 0.5, 1, 1.5, 2, 2.5, 3, 3.5, 4, 4.5,                                |
|                 |                                                | 5                                                                                        |
|                 |                                                | (Zero is the severe / profound end of the scale, five                                    |
|                 |                                                | is the normal end of the scale)                                                          |

 3 For SLT services using the AAC adapted scale, the TOMs domains are: Impairment (physical), Impairment (cognitive), Impairment (sensory), Impairment (speech and language output) Impairment (comprehension), Activity, Participation, Wellbeing, Carer-wellbeing (optional).

# **F** RCSLT Online Outcome Tool

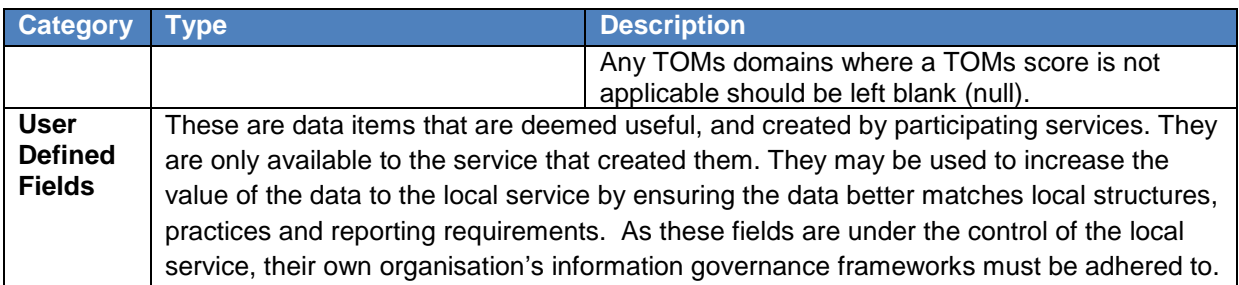

### **Annex 3: Required data fields for "score per row" file structure**

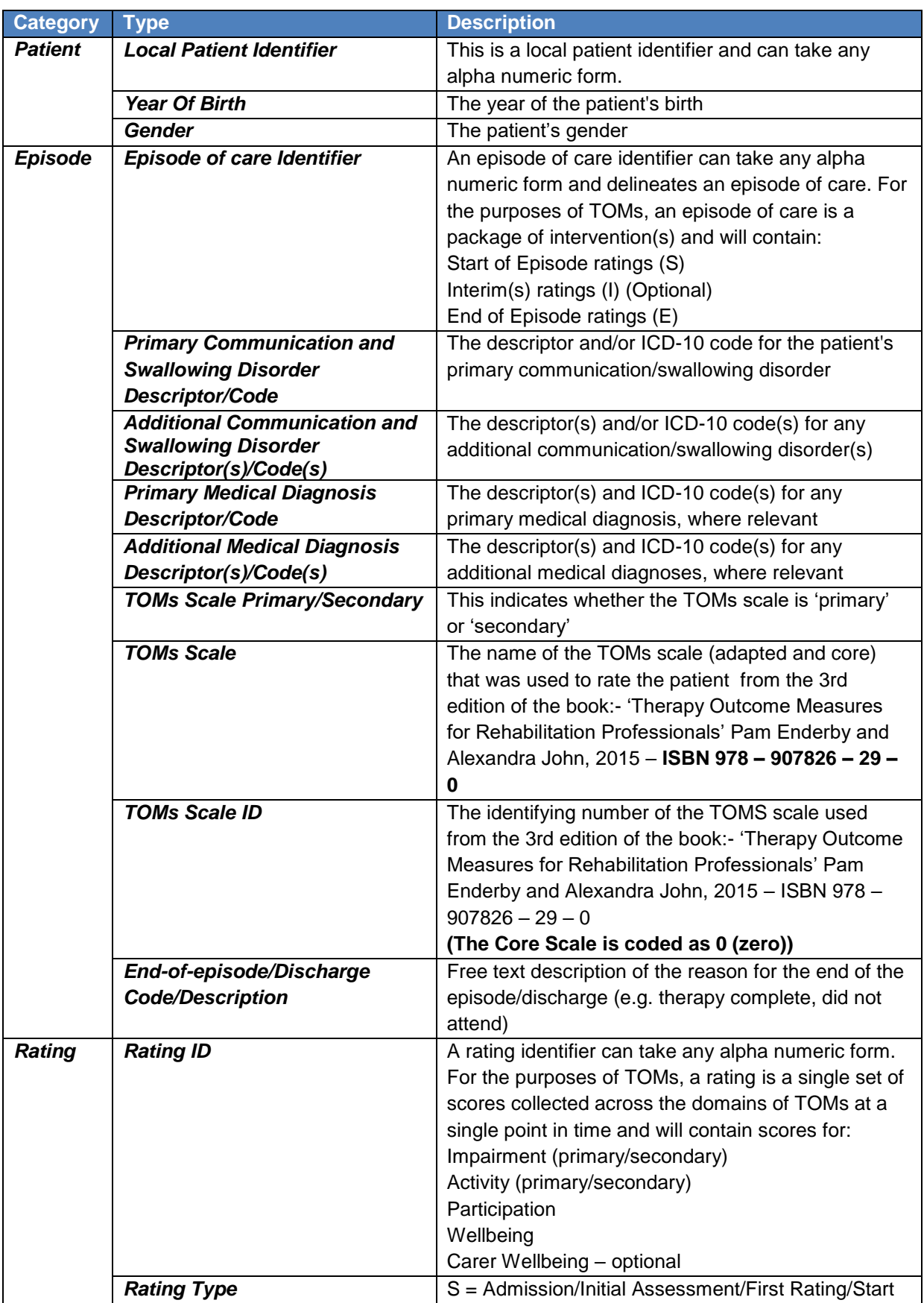

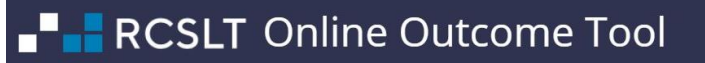

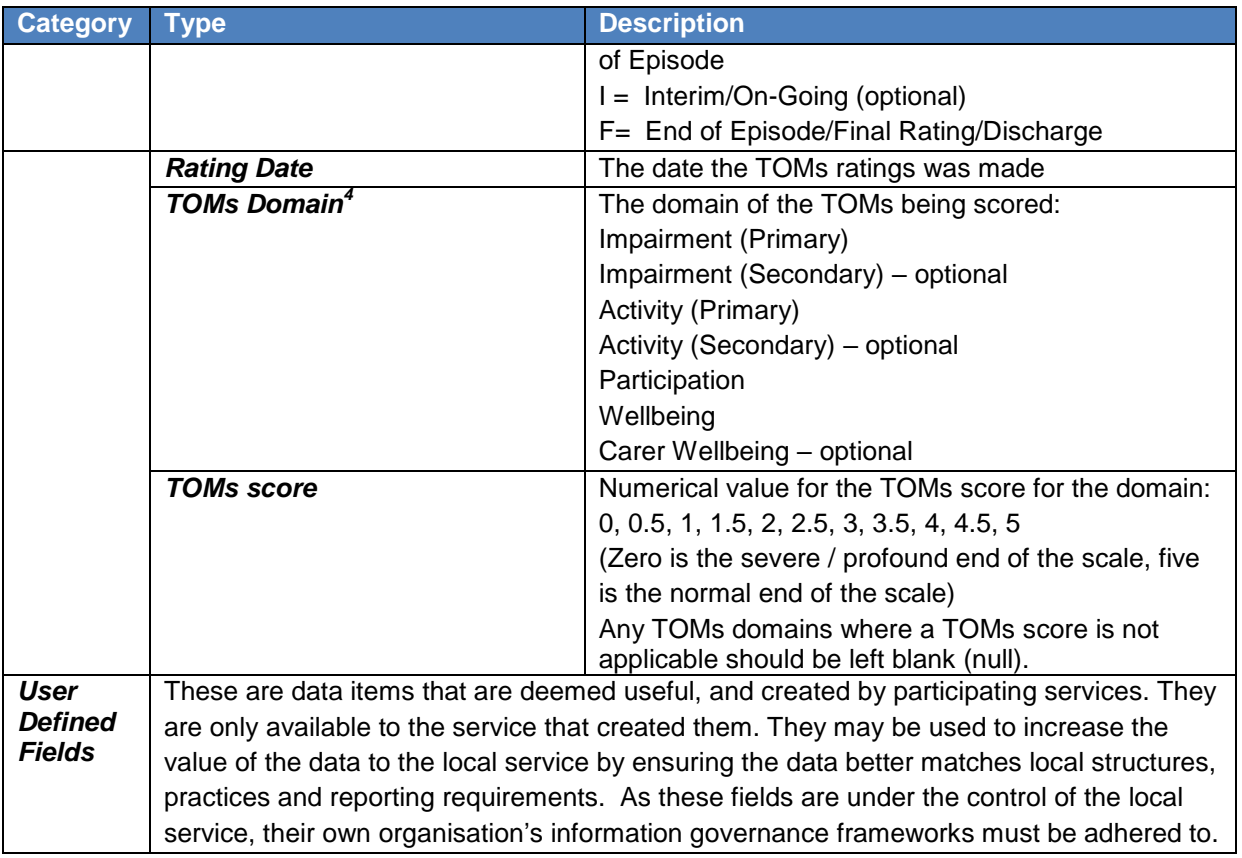

<sup>————————————————————&</sup>lt;br><sup>4</sup> For SLT services using the AAC adapted scale, the TOMs domains are: Impairment (physical), Impairment (cognitive), Impairment (sensory), Impairment (speech and language output) Impairment (comprehension), Activity, Participation, Wellbeing, Carer-wellbeing (optional).

### **Annex 4: Setting up user defined fields – examples**

#### **EXAMPLE 1 – setting up a 'single select' field (name of SLT)**

7.1.a. Check that the user defined field is correctly named, and select the type as 'single select':

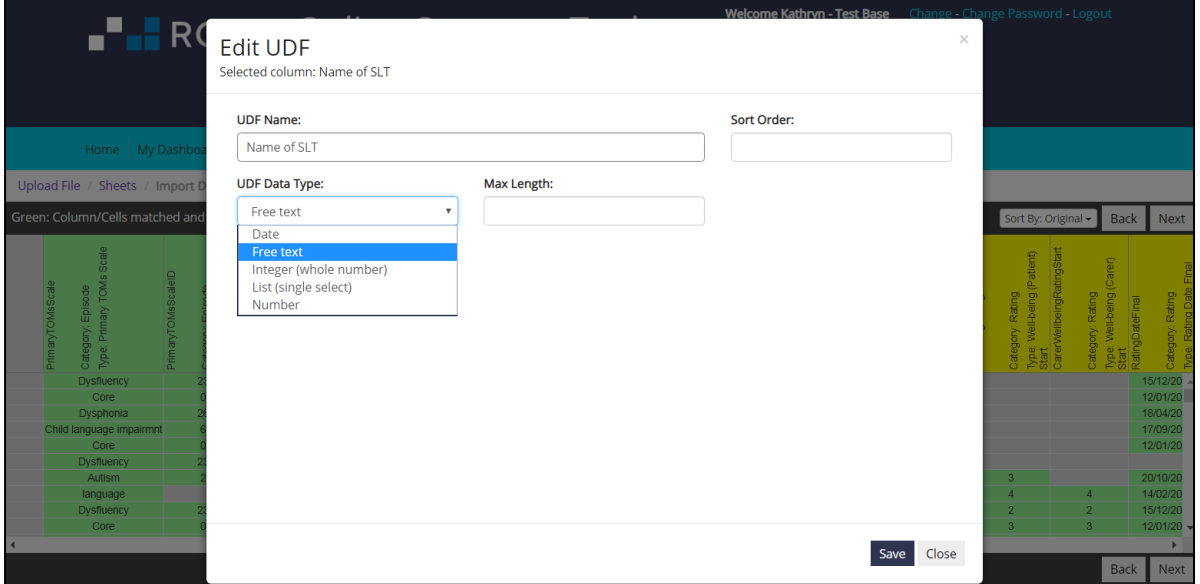

7.1.b. The ROOT will detect the values in the column and ask you to confirm which values are 'allowed'. To add 'allowed' values, click 'select all' or 'add to list' against the relevant values.

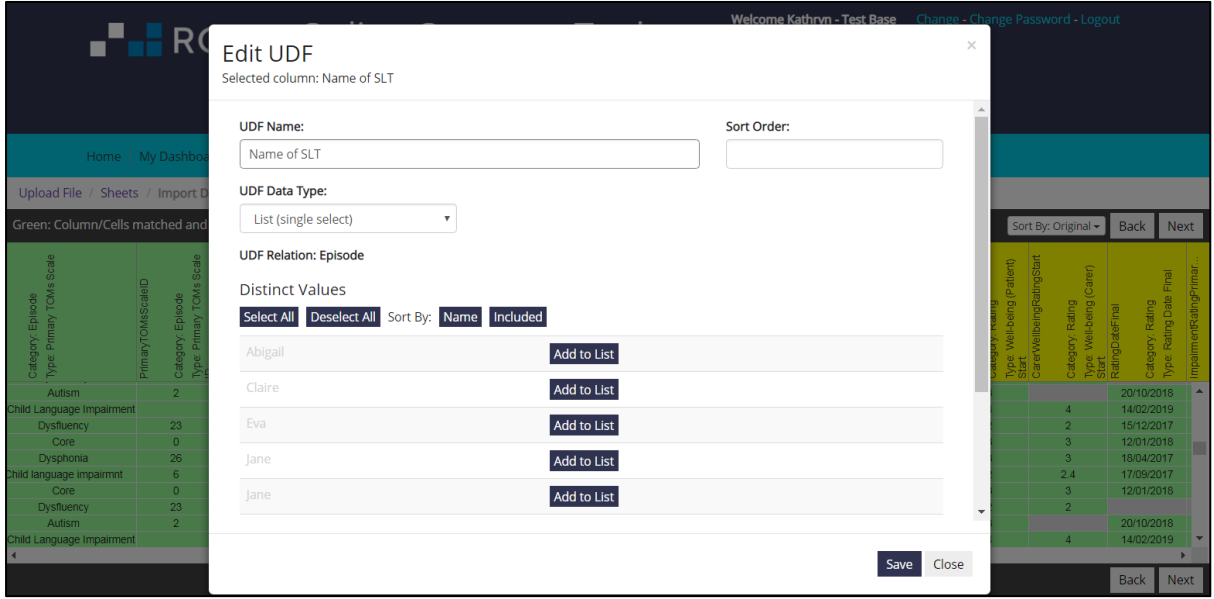

7.1.c. You may not add all values to the list, for example, if there are instances of the value spelled incorrectly, or duplicate values with minor differences. When you have added all of the allowed values to the list, click 'save'.

## RCSLT Online Outcome Tool

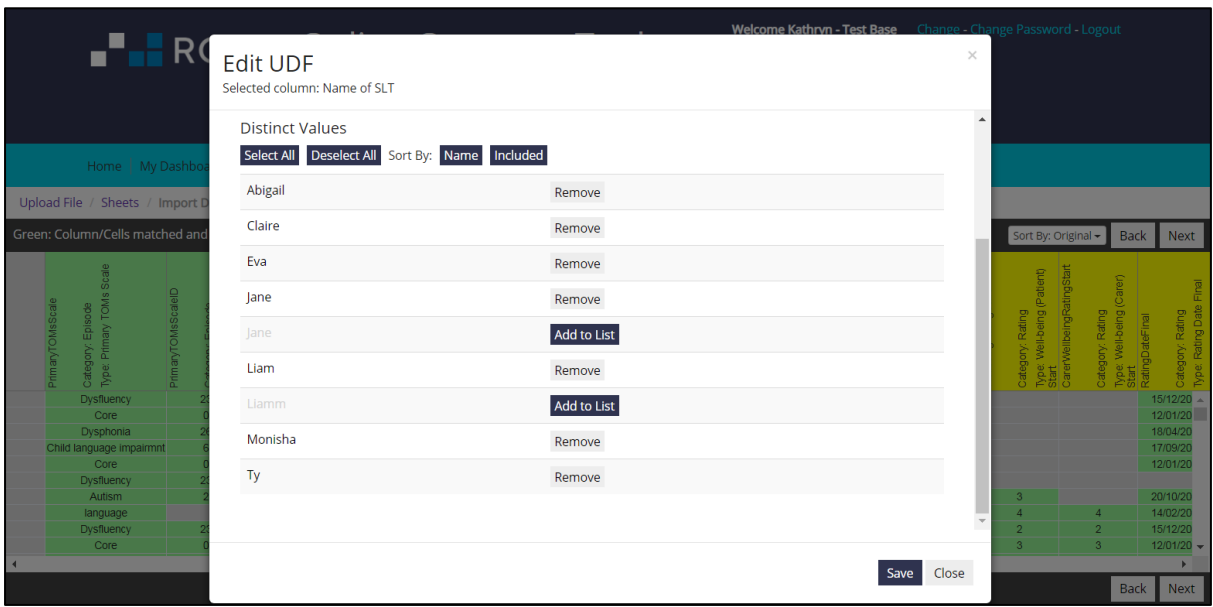

7.1.d. If the column heading remains yellow, it will be because there are erroneous or unmatched values in the column:

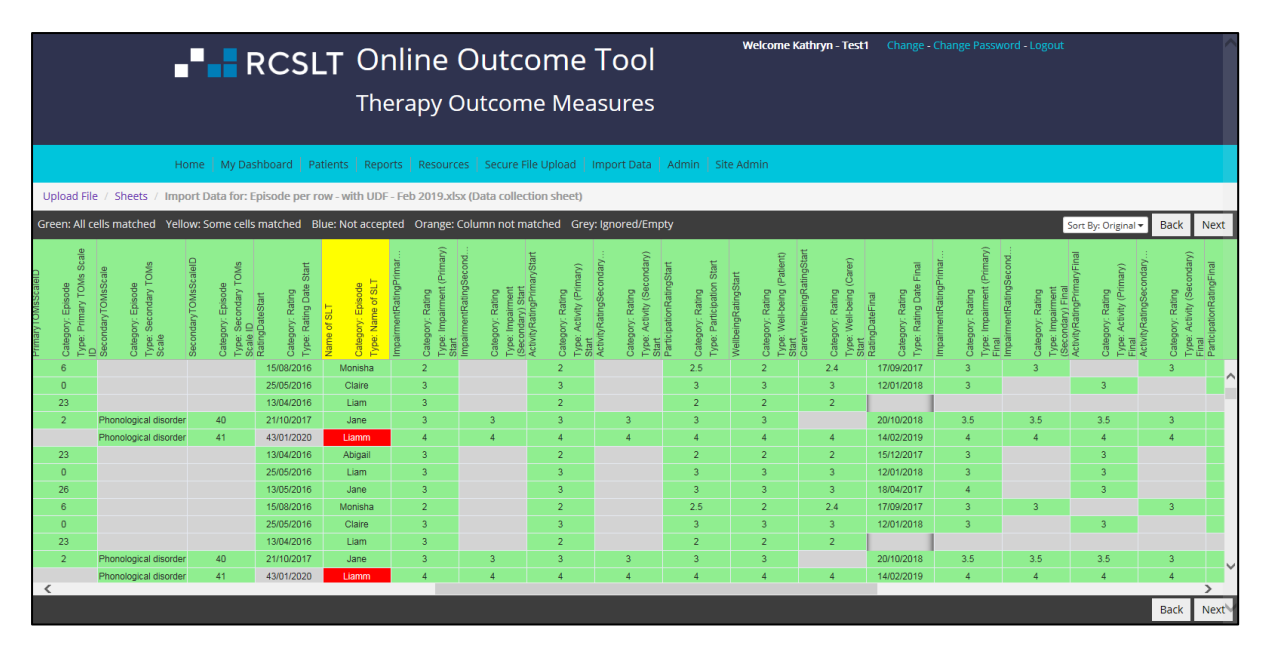

7.1.e. Click the column heading again and click Match Cells:

# **FE RCSLT** Online Outcome Tool

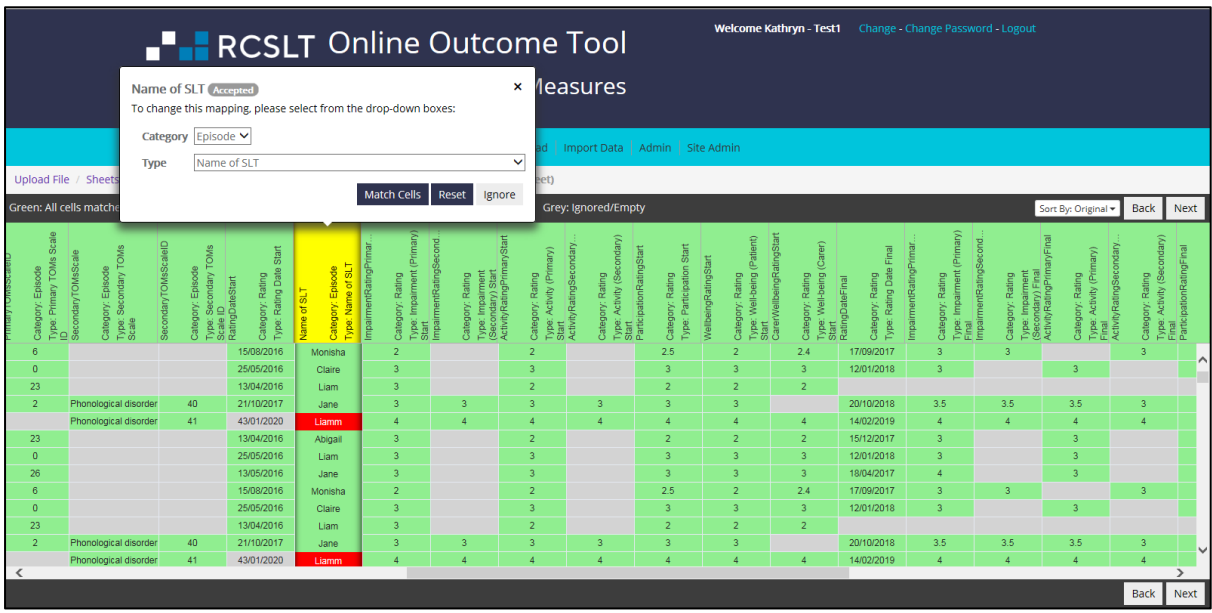

7.1.f. For any unmatched values, select the correct value from the drop-down list. If the value cannot be matched, select 'No Match'. Then click 'save'.

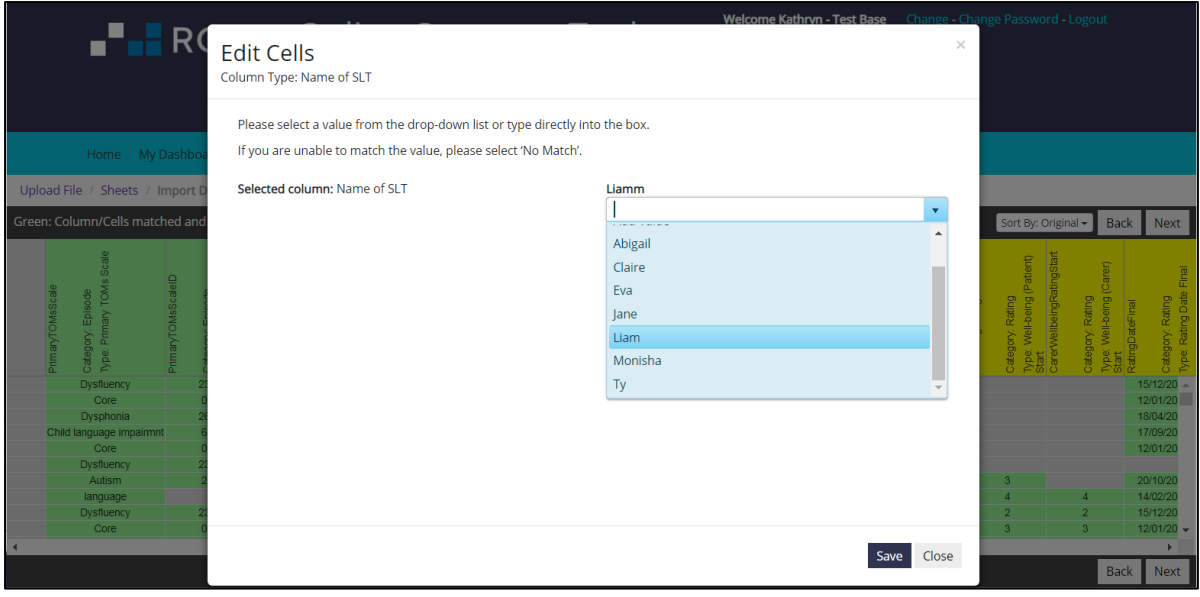

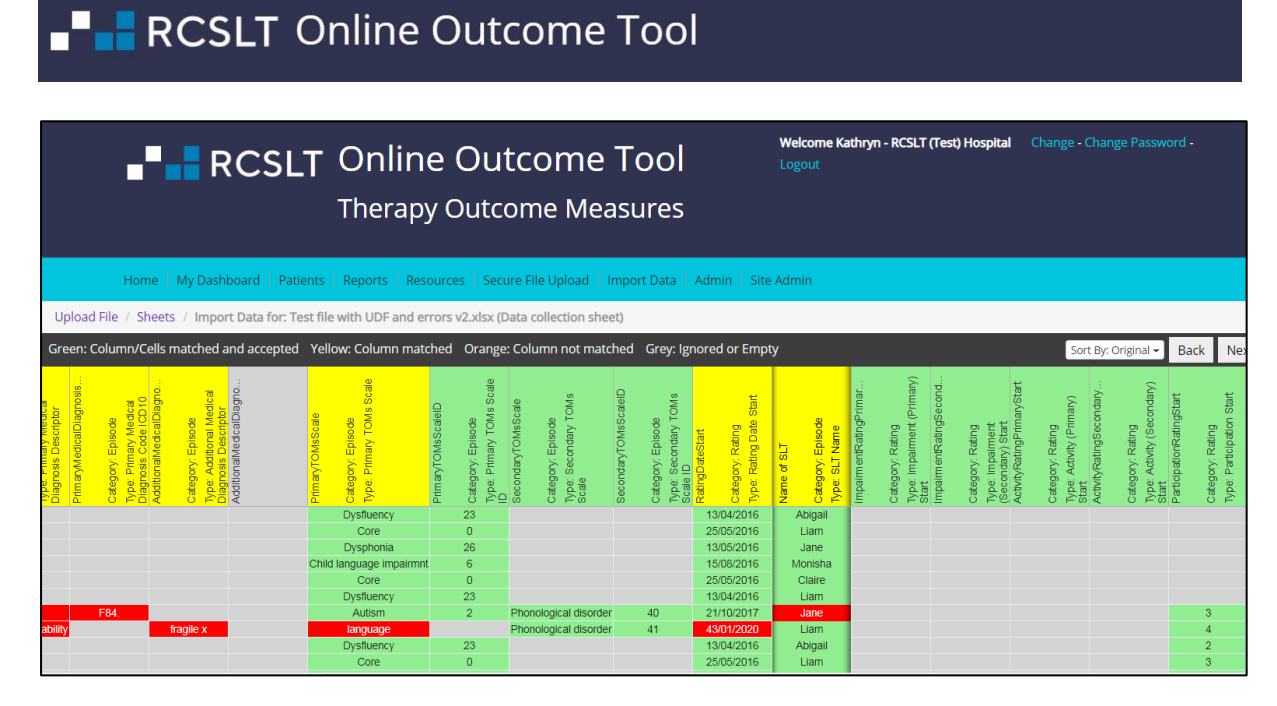

7.1.g. The column heading will turn 'green' if all values have been matched or 'ignored'.

#### **EXAMPLE 2 – setting up an 'integer' field (total number of contacts)**

7.2.a. Check that the user defined field is correctly named, and select the type as 'integer'.

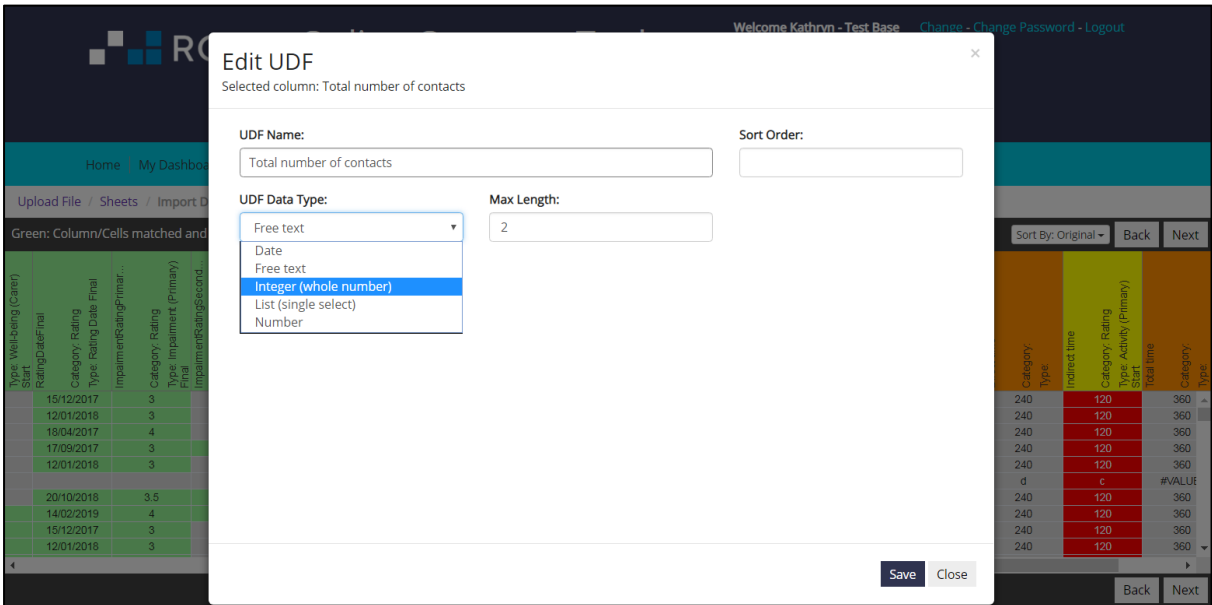

7.2.b. If needed, you can select a minimum and maximum value:

# RCSLT Online Outcome Tool

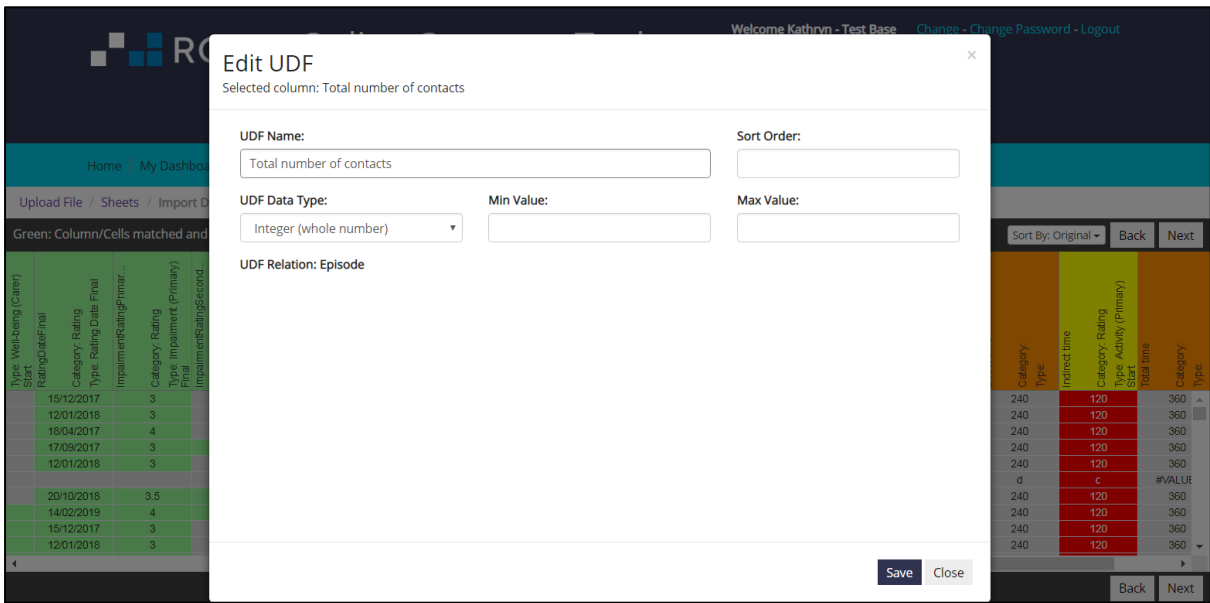

7.2.c. Click 'save'.

7.2.d. If all values are integers, the column heading will turn green:

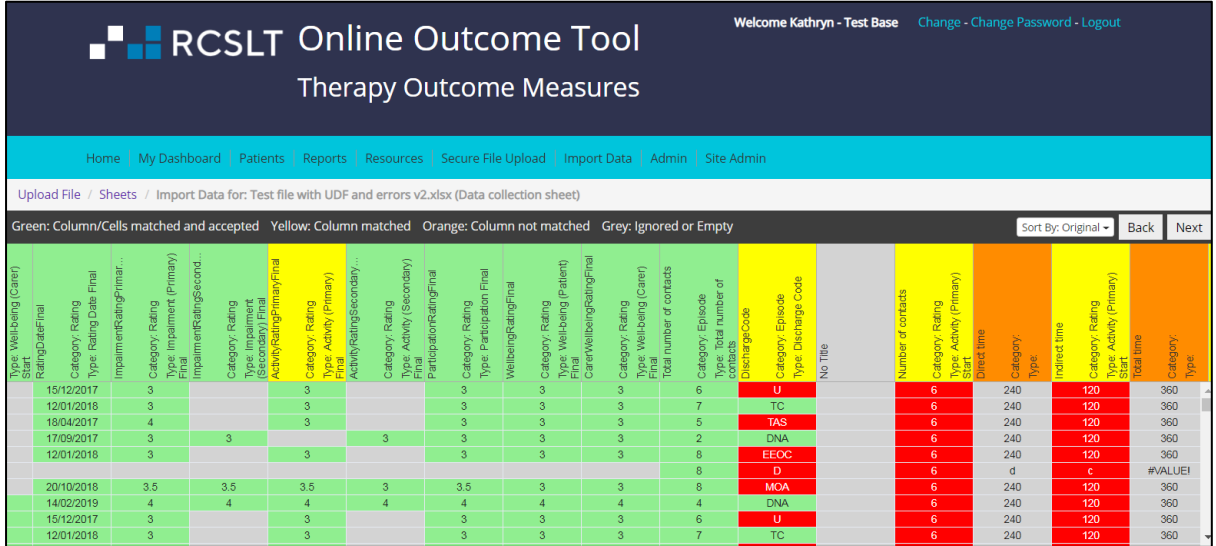

7.2.e. If the ROOT detects any erroneous values, the column will remain yellow:

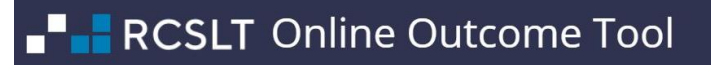

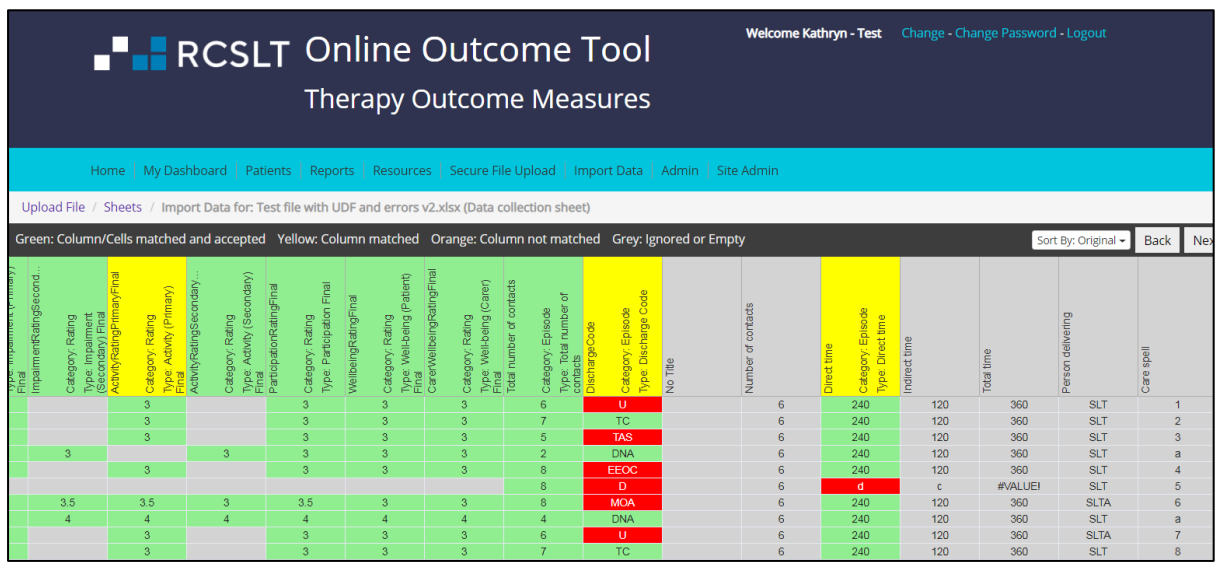

7.2.f. Follow steps in section 6, about matching values by clicking on the column heading and selecting 'match cells':

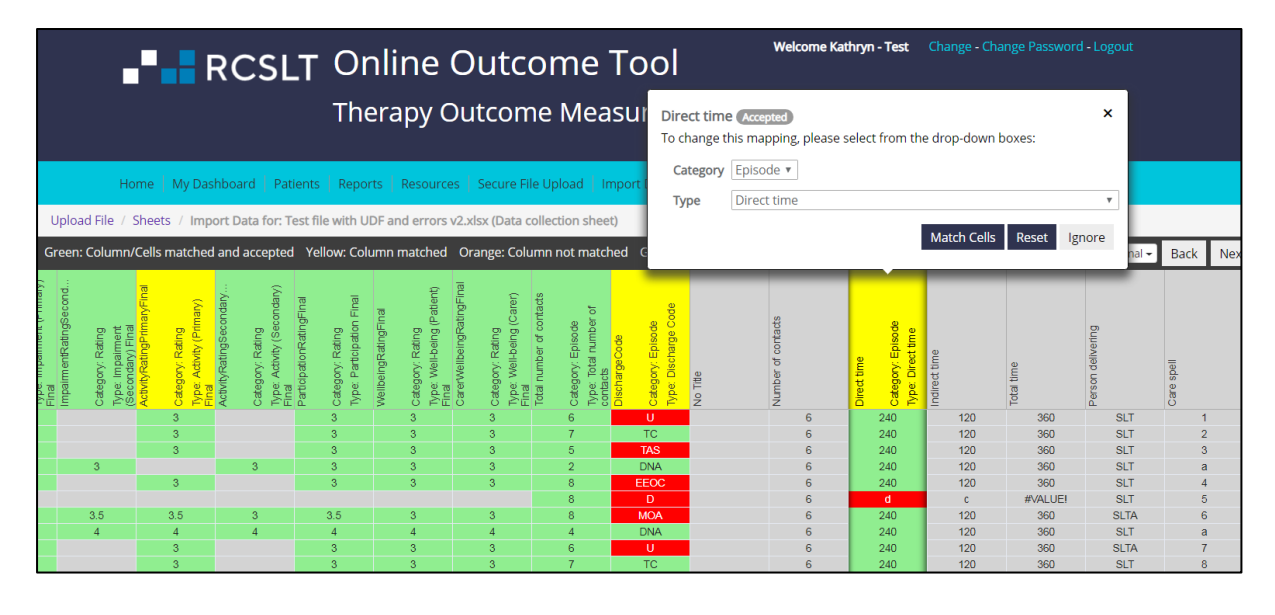